# **JUMO DSM-Software**

digiLine

PC-Software für die Verwaltung, Konfiguration und Wartung von digitalen Sensoren

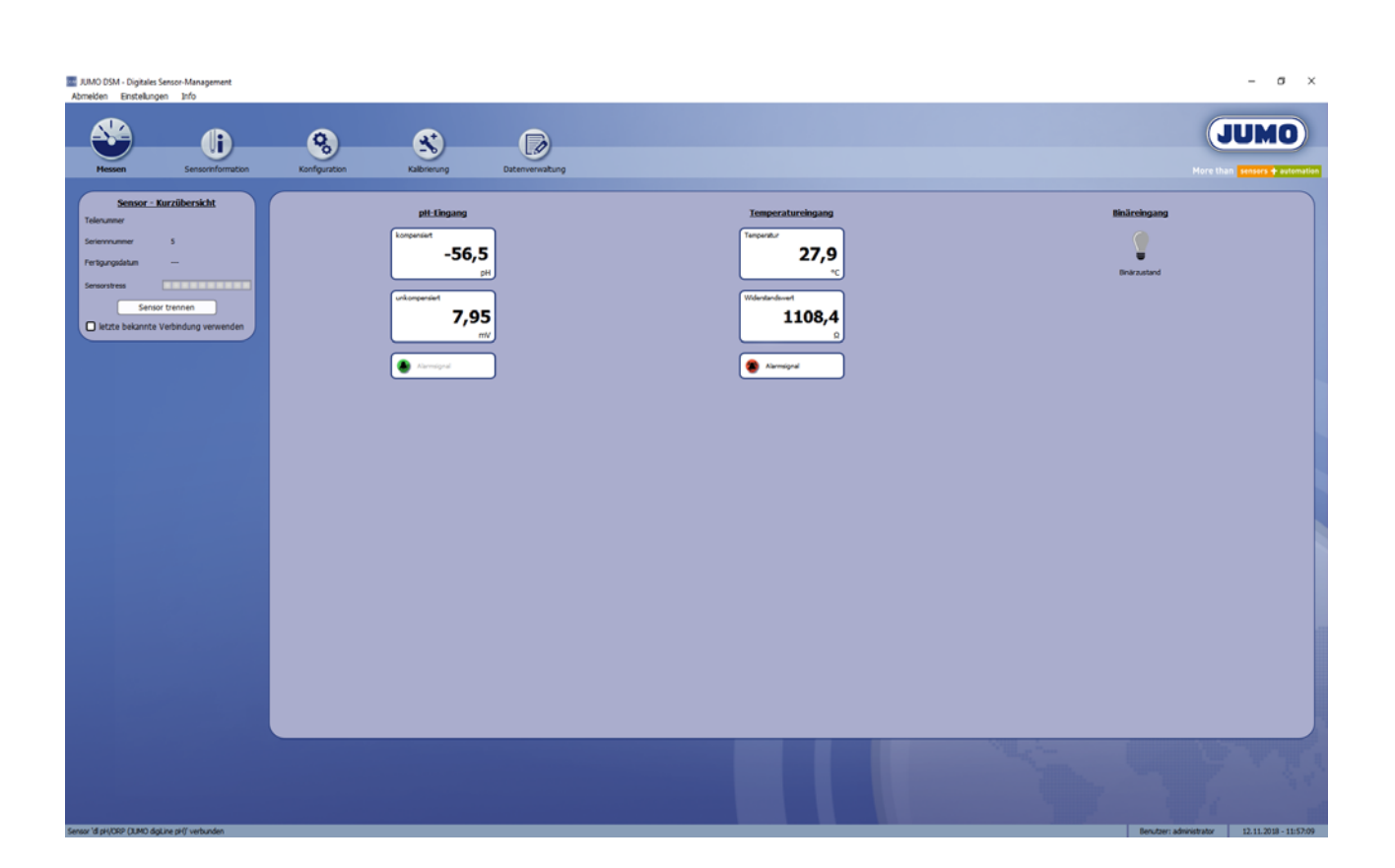

Betriebsanleitung

20359900T90Z000K000

V3.00/DE/00661397/2020-01-30

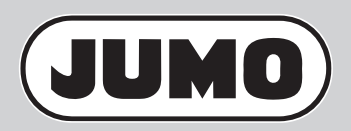

## Inhalt

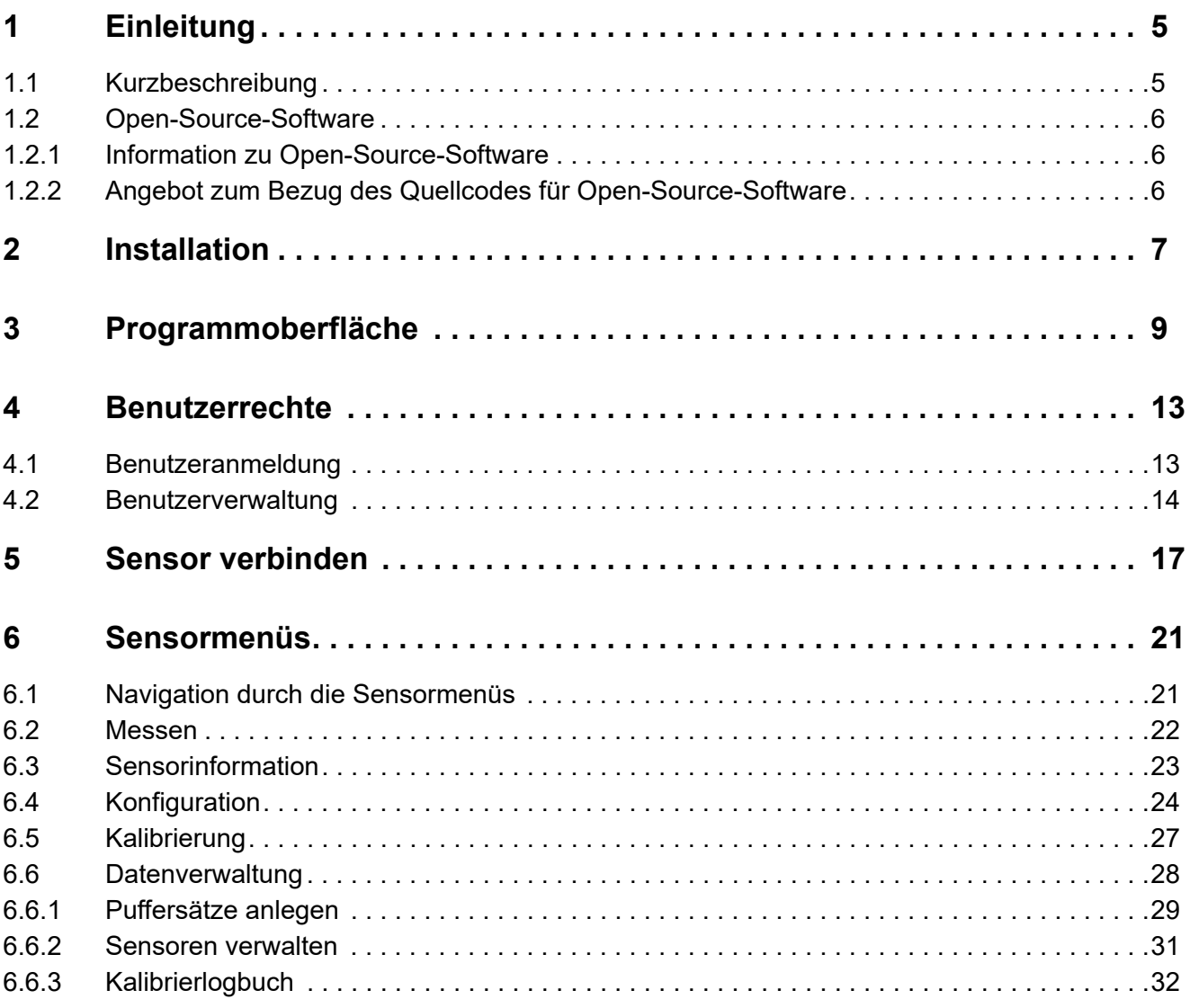

## **Inhalt**

## <span id="page-4-1"></span><span id="page-4-0"></span>**1.1 Kurzbeschreibung**

Die JUMO DSM-Software (**D**igital **S**ensor **M**anagement) ist eine PC-Software zum Verwalten, Kalibrieren, Testen und Konfigurieren für digitale Sensoren von JUMO. In der folgenden Gliederung wird eine Zusammenfassung der Software-Funktionen dargestellt.

- **Verwalten:** Historien von Sensoren speichern und archivieren, Puffersatztabellen zur Kalibrierung von pH-Sensoren anlegen und für die Kalibrierung mit der Software unter Laborbedingungen verfügbar halten
- **Kalibrieren:** Sensoren können mit einem PC/Laptop und der JUMO DSM-Software an einem Laborarbeitsplatz kalibriert werden. Der Arbeitsschritt der Kalibrierung kann im Vorfeld der Installation des JUMO-digiLine-Gerätes an Ihrer Anlage erledigt werden. So werden Stillstandszeiten durch einen Sensortausch verkürzt.
- **Testen:** Messdaten können in Echtzeit mit der Software angezeigt werden. Das ermöglicht die Überprüfung der Funktion des Sensors am Laborarbeitsplatz.
- **Konfigurieren:** Die Konfiguration eines digitalen Sensors kann überprüft und ggf. auch geändert werden.

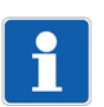

#### **HINWEIS!**

Werden digitale Sensoren im JUMO digiLine-Betrieb eingesetzt, findet die Konfiguration ausschließlich vom JUMO digiLine-Mastergerät (JUMO AQUIS touch S/P) aus statt. Änderungen der Konfiguration durch die JUMO DSM-Software werden vom JUMO digiLine-Mastergerät wieder überschrieben.

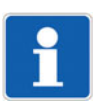

#### **HINWEIS!**

Bei Geräten mit IO-Link-Schnittstelle kann die Konfiguration normalerweise mit einem IO-Link-Konfigurationstool vorgenommen oder von der SPS in das Gerät geschrieben. Auch hier werden Einstellungen, die zuvor mit der JUMO DSM-Software vorgenommen wurden, überschrieben.

## **1 Einleitung**

## <span id="page-5-0"></span>**1.2 Open-Source-Software**

Die Software wurde unter Verwendung von Open-Source-Software entwickelt.

#### <span id="page-5-1"></span>**1.2.1 Information zu Open-Source-Software**

Informationen zur verwendeten Open-Source-Software finden Sie in der Menüleiste der Programmoberfläche unter dem Menüpunkt *INFO*:

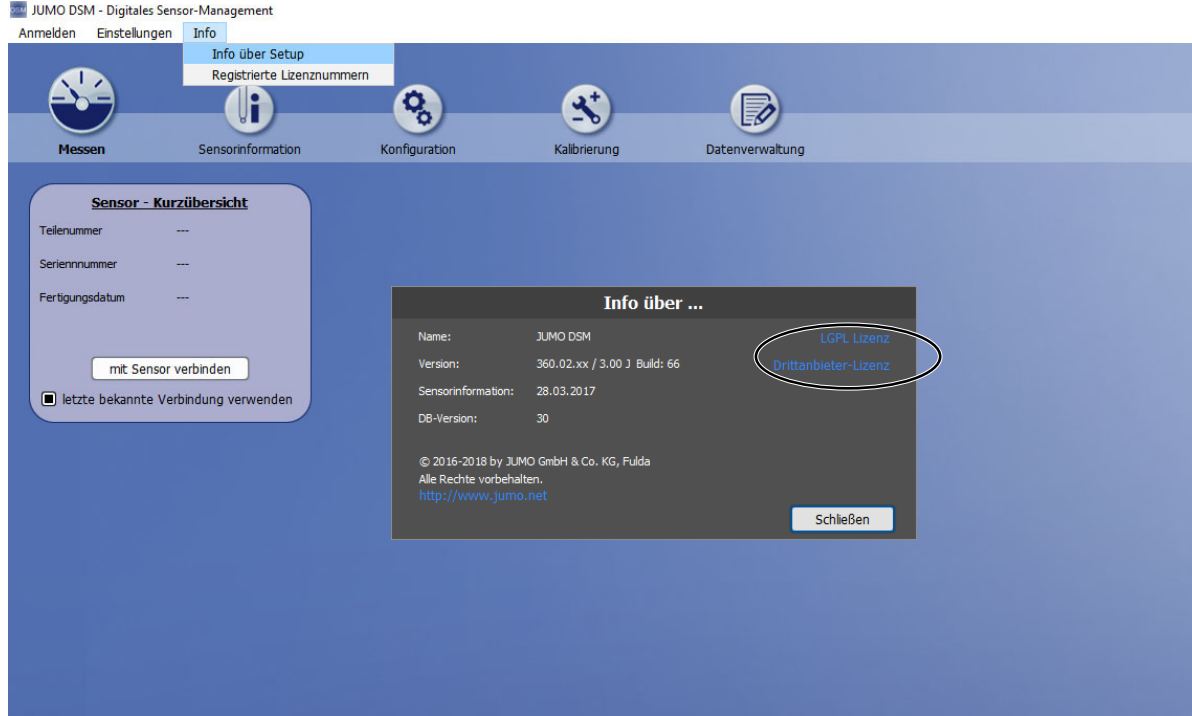

#### <span id="page-5-2"></span>**1.2.2 Angebot zum Bezug des Quellcodes für Open-Source-Software**

Die Software in diesem Produkt enthält Open-Source-Software.

Soweit die jeweils anwendbaren Lizenzbedingungen einen Anspruch auf die Bereitstellung des Quellcodes oder sonstiger Informationen begründen, stellt JUMO GmbH & Co. KG den Quellcode oder die Informationen auf einem üblichen Datenträger zu den Kosten, die für die Erstellung des Datenträgers anfallen, zur Verfügung.

- **Anschrift** JUMO GmbH & Co. KG License Compliance
	- Moritz-Juchheim-Straße 1 36039 Fulda, Germany
- **E-Mail** licensecompliance@jumo.net
- **Geltungs-**Dieses Angebot gilt drei Jahre ab dem Bezug des Produktes durch den Nutzer.
- **dauer** Dieses Angebot ist darüber hinaus gültig, solange JUMO GmbH & Co. KG für das Produkt, in dem die Software verwendet wird, Kundendienst oder Ersatzteile anbietet und sofern dies in den jeweiligen Lizenzbedingungen vorgesehen ist.

<span id="page-6-0"></span>Für die Installation und den Betrieb der JUMO DSM-Software ist ein PC erforderlich, der die folgenden Voraussetzungen erfüllt:

- Betriebssystem: Microsoft®<sup>1</sup> Windows 7®<sup>1</sup> oder höher (32-Bit oder 64-Bit-Version)
- Arbeitsspeicher: mindestens 512 MB
- Freier Festplattenspeicher: mindestens 500 MB
- DVD-Laufwerk (bei Installation der Software von DVD)
- USB-Host-Schnittstelle (zum Anschluss von digitalen Sensoren am PC)

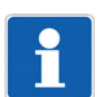

#### **HINWEIS!**

Schließen Sie alle Anwendungen auf ihrem PC, bevor Sie mit der Installation der JUMO DSM-Software beginnen.

#### **Vorgehensweise**

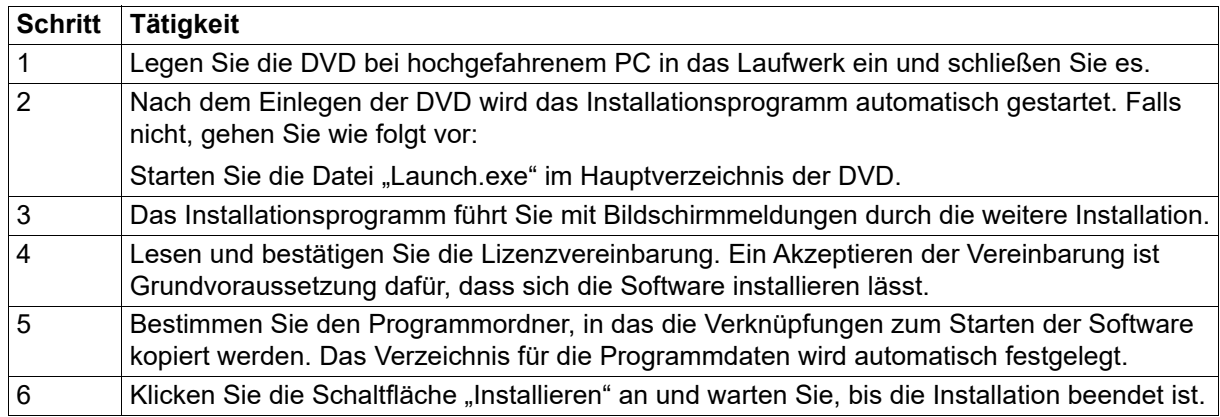

Nach der Installation sind außer der "Datenverwaltung" alle Programmfunktionen verfügbar. Die Programmfunktion "Datenverwaltung" kann bei Bedarf freigeschaltet werden.

<sup>1</sup> Microsoft und Windows sind eingetragene Markenzeichen der Microsoft Corporation.

#### **Freischaltung der Programmfunktion "Datenverwaltung"**

Für die Freischaltung der Programmfunktion "Datenverwaltung" müssen Sie einen Lizenzschlüssel eingeben. Dieser kann bei JUMO bezogen werden. Alternativ kann auch eine 30-Tage-Testversion ohne Lizenzschlüssel aktiviert werden. Zur Freischaltung von Programmfunktionen, gehen Sie wie folgt vor:

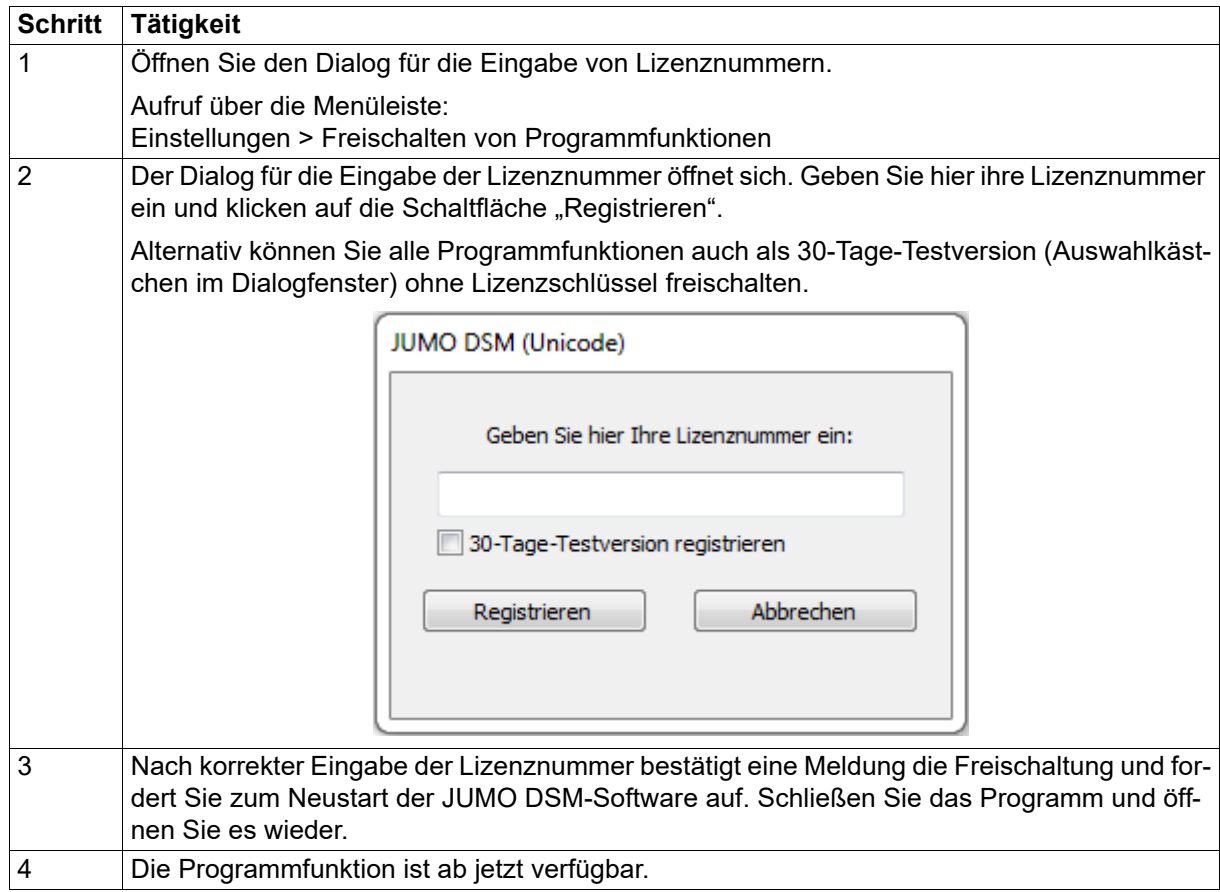

<span id="page-8-0"></span>Im Folgenden wird eine Übersicht der Programmoberfläche der JUMO DSM-Software dargestellt.

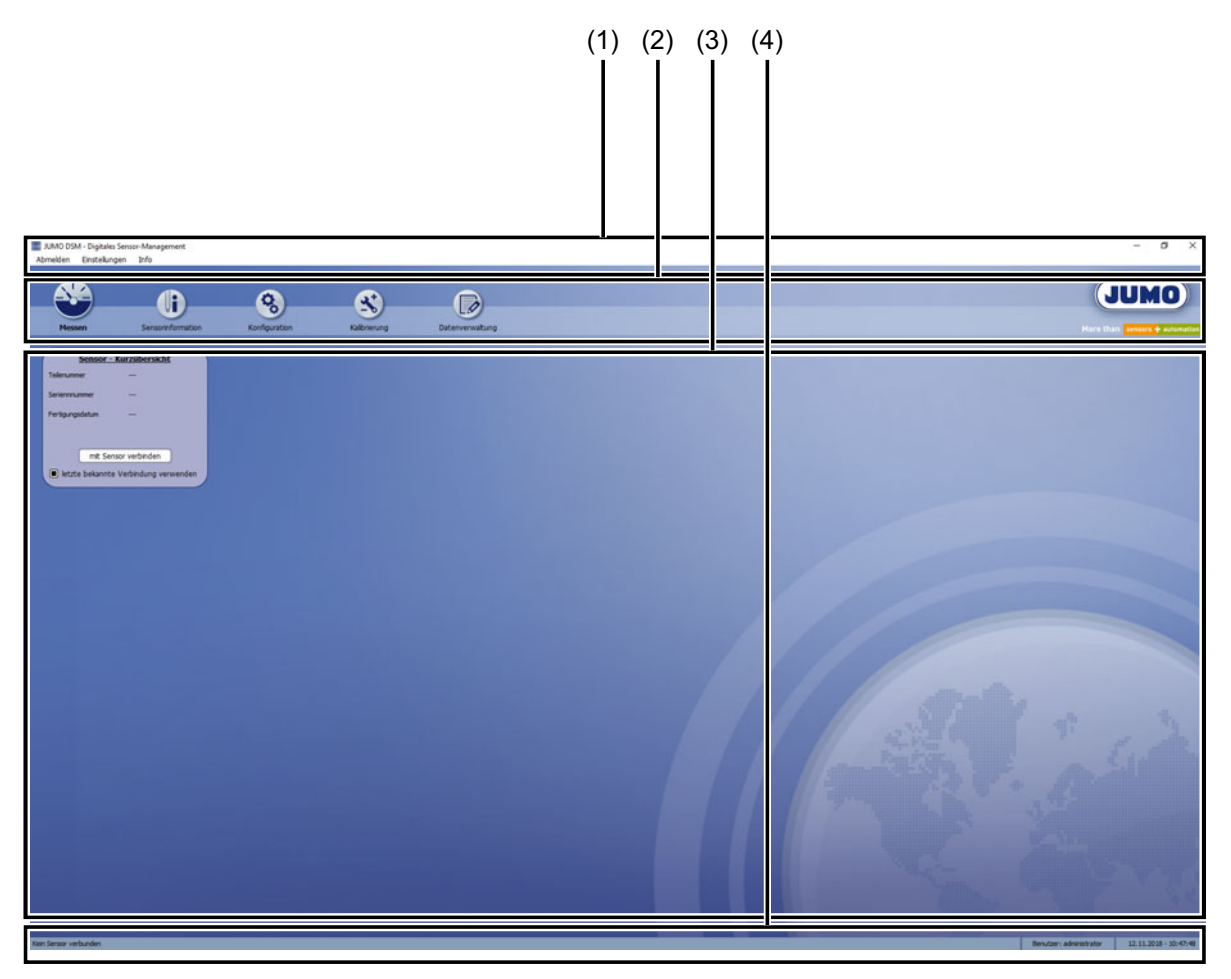

- (1) **Menüleiste:** enthält allgemeine Programmbefehle
- (2) **Sensormenüs:** Hier können die Daten des aktuell verbunden Sensors aufgerufen werden. Die Funktionen der einzelnen Sensormenüs werden in einem separaten Kapitel ausführlich behandelt.  $\Rightarrow$  Kapitel [6](#page-20-0) "[Sensormenüs"](#page-20-0), Seite [21](#page-20-0)
- (3) **Arbeitsbereich:** Hier werden die Daten des aktuell aufgerufenen Sensormenüs angezeigt. Konfigurationsdaten können hier ggf. editiert werden.
- (4) **Statusleiste:** zur Anzeige von aktuellem Datum und aktueller Uhrzeit, Benutzername des angemeldeten Benutzers sowie Sensorverbindungsstatus

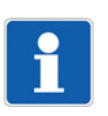

#### **HINWEIS!**

Werden digitale Sensoren im JUMO digiLine-Betrieb eingesetzt, findet die Konfiguration ausschließlich vom JUMO digiLine-Mastergerät (JUMO AQUIS touch S/P) aus statt. Änderungen der Konfiguration durch die JUMO DSM-Software werden vom JUMO digiLine-Mastergerät wieder überschrieben.

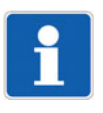

#### **HINWEIS!**

Bei Geräten mit IO-Link-Schnittstelle kann die Konfiguration normalerweise mit einem IO-Link-Konfigurationstool vorgenommen oder von der SPS in das Gerät geschrieben. Auch hier werden Einstellungen, die zuvor mit der JUMO DSM-Software vorgenommen wurden, überschrieben.

#### **Schaltflächen im Arbeitsbereich**

Im Arbeitsbereich der Sensormenüs (siehe Kapitel [6](#page-20-0) ["Sensormenüs"](#page-20-0), Seite [21](#page-20-0)) werden im unteren Bereich verschiedene Schaltflächen für kontextbezogene Funktionen angezeigt. Die Funktionen der Schaltflächen im unteren Bereich des Arbeitsbereiches werden in der folgenden Tabelle erläutert.

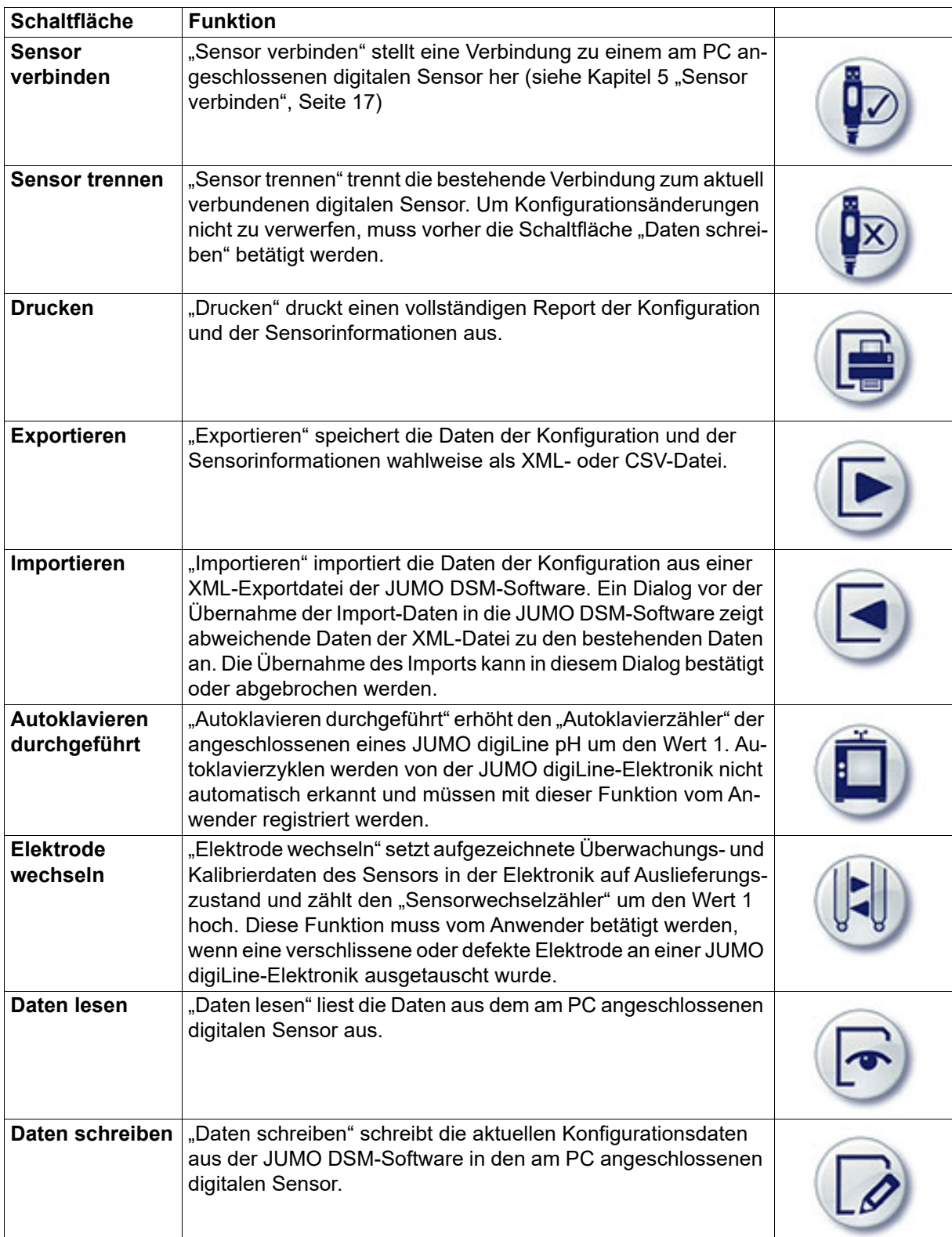

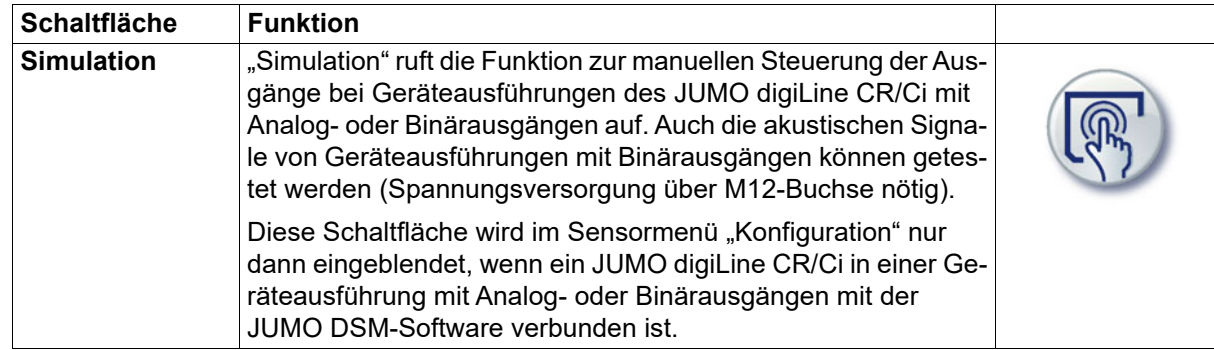

### <span id="page-12-1"></span><span id="page-12-0"></span>**4.1 Benutzeranmeldung**

Die Bedienmöglichkeiten der JUMO DSM-Software ist von den Benutzerrechten des aktuell angemeldeten Benutzers abhängig. Der Benutzername des aktuell angemeldeten Benutzers wird in der Status-leiste des Programmfensters angezeigt (vgl. Kapitel [3](#page-8-0) "[Programmoberfläche](#page-8-0)", Seite [9](#page-8-0)).

Um sich mit einem der 6 zur Verfügung stehenden Benutzerkonten anzumelden (vgl. Kapitel [4.2](#page-13-0) "[Benutzerverwaltung"](#page-13-0), Seite [14\)](#page-13-0), klicken Sie in der Befehlszeile des Programmfensters den Befehl "Anmelden" an. Dadurch öffnet sich ein Anmeldedialog, der Sie zur Eingabe der entsprechenden Anmeldedaten auffordert. Solange bei einem Benutzerkonto in der Benutzerverwaltung noch kein Passwort konfiguriert wurde, wird im Anmeldedialog nur der Benutzername abgefragt. Geben Sie hier die Anmeldedaten des gewünschten Benutzerkontos ein und klicken Sie auf die Schaltfläche "Anmelden". Wenn Sie die korrekten Anmeldedaten eingegeben haben, wird der Benutzername des entsprechenden Benutzerkontos in der Statuszeile des Programmfensters angezeigt. Wenn Sie sich wieder abmelden möchten, klicken Sie in der Menüleiste des Programmfensters auf "Abmelden".

Beim Start des Programmes erfolgt eine automatische standardmäßige Benutzeranmeldung mit dem Benutzerkonto "operator" solange das Benutzerkonto "user 1" noch nicht konfiguriert wurde. Wenn das Benutzerkonto "user 1" eingerichtet wurde, findet die standardmäßige Benutzeranmeldung beim Programmstart mit dem Konto "user 1" statt. Achten Sie daher auf eine ausreichend restriktive Konfiguration der Benutzerrechte in den Konten "operator" und "user 1".

## <span id="page-13-0"></span>**4.2 Benutzerverwaltung**

In der Benutzerverwaltung stehen 6 Benutzerkonten zur Verfügung. Die Benutzerrechte sind ab Werk gemäß der folgenden Tabelle vorkonfiguriert.

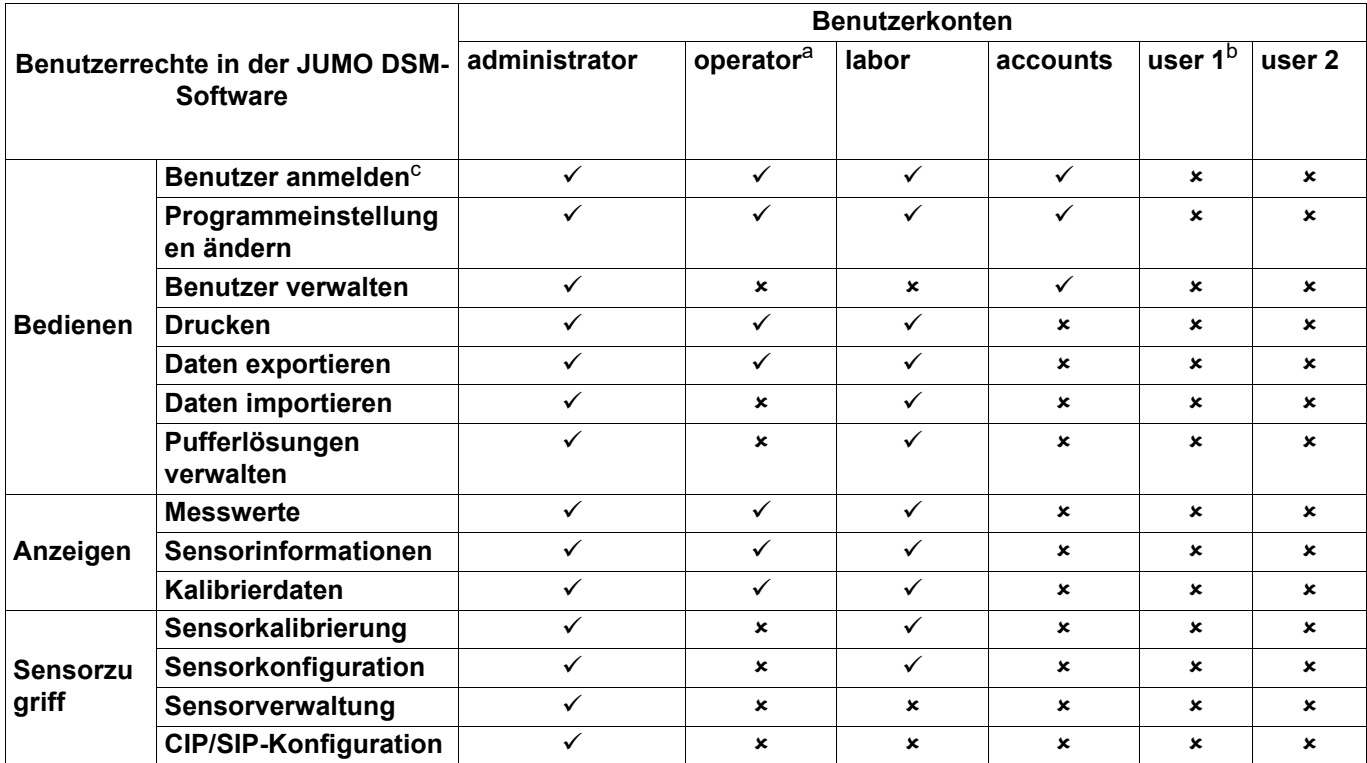

a Das Konto "operator" wird standardmäßig beim Programmstart automatisch angemeldet, solange das Konto "user 1" noch nicht konfiguriert wurde.

b Wenn das Konto "user 1" konfiguriert wurde, wird dieses Konto standardmäßig beim Programmstart angemeldet.

c Das Benutzerrecht "Benutzer anmelden" kann nicht in der Benutzerverwaltung konfiguriert werden. Es wird automatisch vergeben. Nur konfigurierte Benutzerkonten sind zur Benutzeranmeldung berechtigt. Die Konten "user 1/ 2" sind erst zur Anmeldung berechtigt, wenn sie durch den Anwender konfiguriert wurden.

Die Benutzerkonten können in der Benutzerverwaltung editiert werden. Dort können für die Benutzer "user 1/2" die Benutzerrechte verändert werden. Das Benutzerrecht "Benutzer anmelden" kann hier nicht verändert werden. Es wird automatisch vergeben, sobald ein Konto durch den Anwender mit einem Passwort konfiguriert wurde. Die Rechte der anderen Konten sind fest eingestellt und können nicht verändert werden. Die Passwörter und Benutzernamen aller Konten können geändert werden. Um ein Passwort für ein Benutzerkonto zu ändern, müssen Sie das bisherige Passwort dieses Kontos in das Feld "Altes Passwort" und das neue gewünschte Passwort in das Feld "Neues Passwort" eingeben. Im Feld "Passwortbestätigung" müssen Sie das neue Passwort ebenfalls eingeben. Die Passwortänderung wird nur übernommen, wenn die Eingaben in "Neues Passwort" und "Passwortbestätigung" übereinstimmen. Durch Anklicken der Schaltfläche "Speichern", werden die Änderungen übernommen und sind ab dem nächsten Programmstart gültig.

Um Benutzerrechte editieren zu können, müssen Sie sich mit einem Benutzernamen anmelden, für den das Benutzerrecht "Benutzer verwalten" aktiviert ist. Ab Werk sind das die Benutzer "administrator" und "accounts".

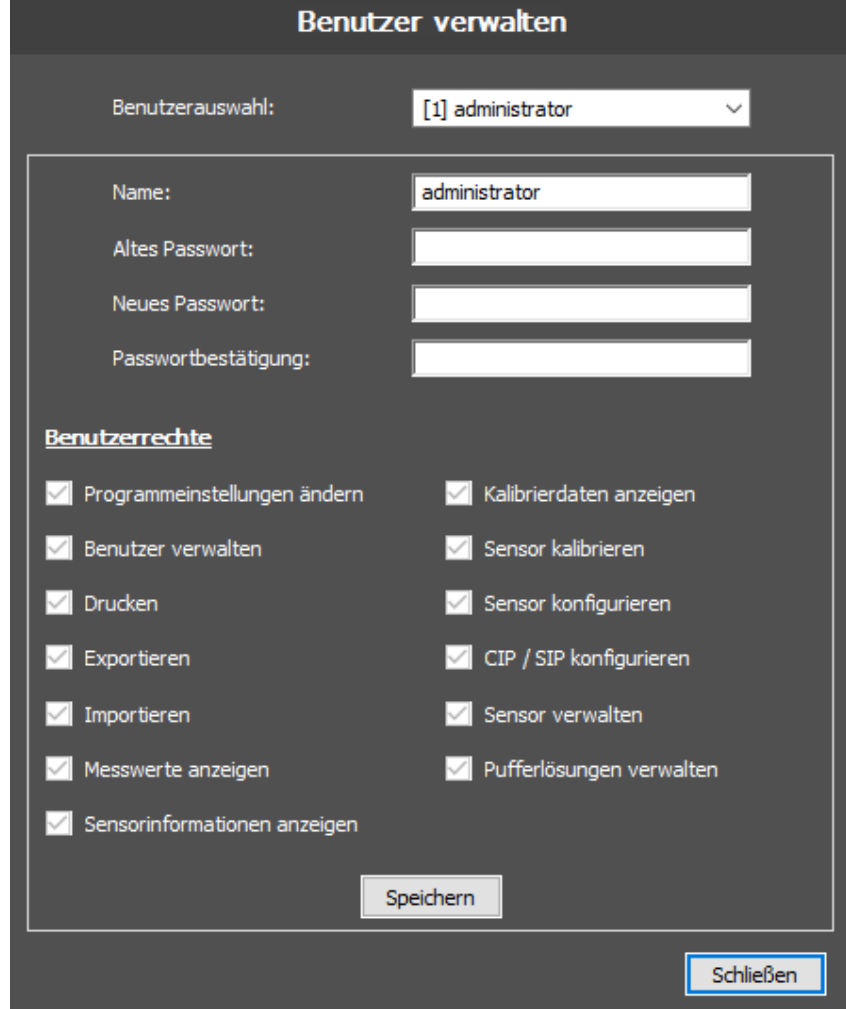

Aufruf der Benutzerverwaltung: Einstellungen > Benutzerverwaltung

<span id="page-16-0"></span>Um mit der JUMO DSM-Software Zugriff auf die Daten eines digitalen Sensors zu erhalten, muss der Sensor mit dem PC verbunden, die JUMO DSM-Software gestartet und die Datenkommunikation zwischen Software und digitalem Sensor hergestellt werden.

#### **Anschluss eines JUMO digiLine CR/Ci mit USB-Schnittstelle am PC**

Der JUMO digiLine CR/Ci hat eine Micro-USB-Schnittstelle, mit der das Gerät einfach und schnell am PC angeschlossen werden kann. Verwenden Sie zum Anschluss einfach ein handelsübliches USB-Anschlusskabel mit einem USB-2.0-Micro-B-Stecker (geräteseitig) und einem USB-2.0-Typ-A-Stecker (PCseitig). Beim ersten Anschluss des JUMO digiLine CR/Ci werden die Treiber für die USB-Schnittstelle des Gerätes automatisch auf Ihrem PC installiert. Danach ist das Gerät bereit für die Datenkommunikation mit der JUMO DSM-Software.

#### **JUMO digiLine CR/Ci mit USB-Anschluss**

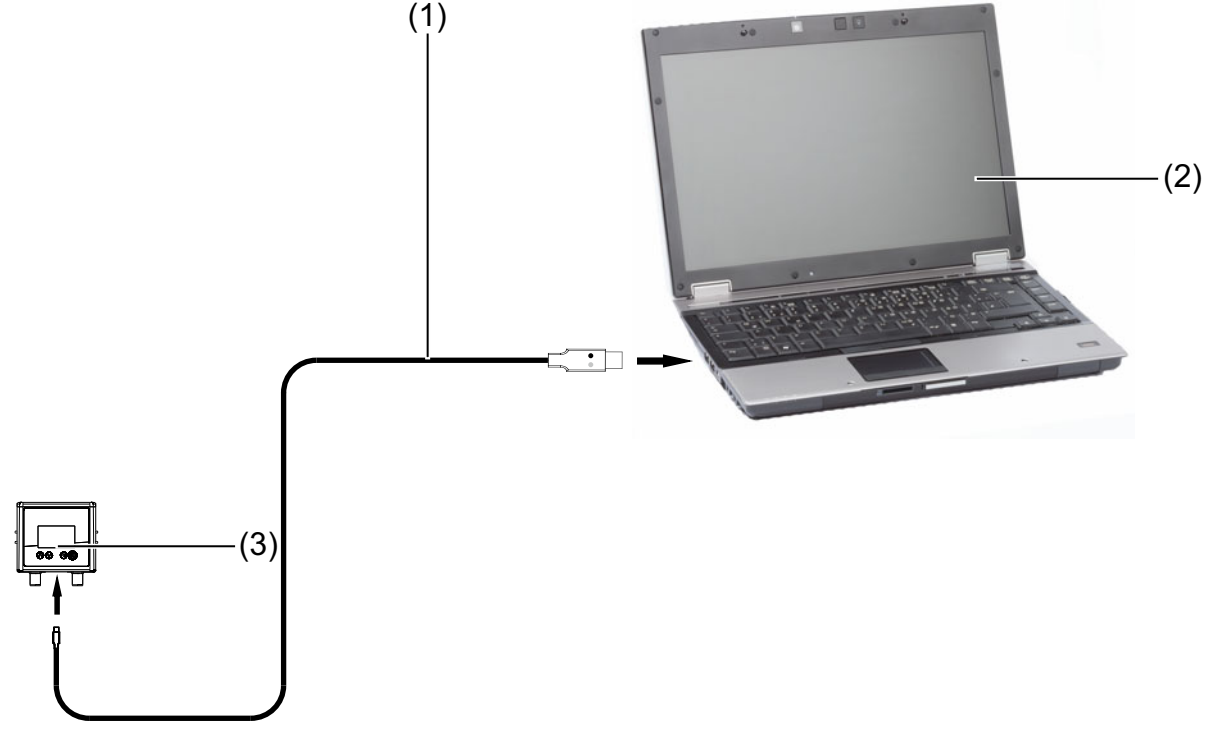

- (1) digitaler Sensor mit USB-Schnittstelle
- (2) PC/Laptop mit JUMO DSM-Software
- (3) USB-Anschlusskabel mit einem USB-2.0-Micro-B-Stecker (geräteseitig) und einem USB-2.0-Typ-A-Stecker (PC-seitig)

## **5 Sensor verbinden**

#### **Anschluss eines JUMO digiLine pH/ORP/T mit 5-poligem M12-Steckanschluss am PC**

Um einen JUMO digiLine pH/ORP/T am PC anzuschließen, benötigen Sie den USB-RS485-Umsetzer (Teile-Nr.: 00638346). Stecken Sie diesen in eine freie USB-Schnittstelle ihres PCs ein und schließen an der M12-Kabelbuchse des Umsetzers den digitalen Sensor an. Wenn Sie den USB-RS485-Umsetzer das erste mal ihrem Rechner verwenden, werden die Treiber für den Umsetzer automatisch vom Betriebssystem ihres Rechners installiert. Die Datenkommunikation mit einem digitalen Sensor kann erst nach erfolgreicher Treiberinstallation stattfinden. Für die 8-polige Variante der JUMO digiLine-Elektronik (mit Analogausgang 4 bis 20 mA) benötigen Sie noch das JUMO M12-Adapterkabel (Teile-Nr.: 00638325).

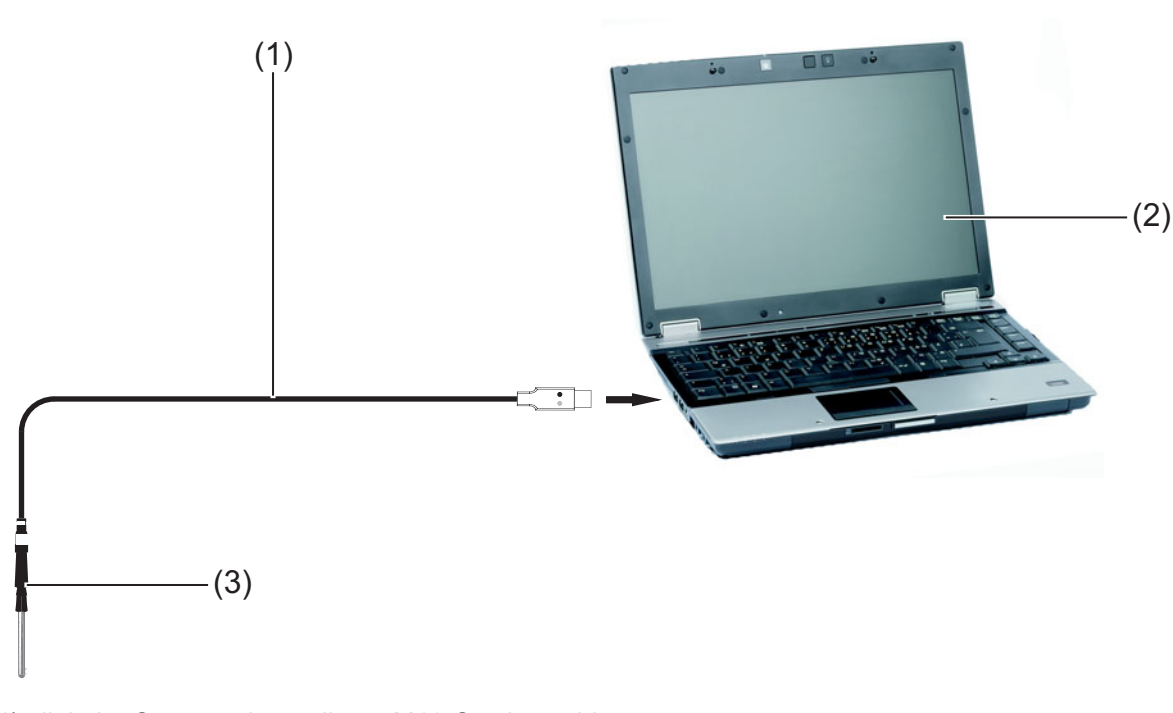

**JUMO digiLine pH/ORP/T 5-polig** 

(1) digitaler Sensor mit 5-poligem M12-Steckanschluss

(2) PC/Laptop mit JUMO DSM-Software

(3) USB-RS485-Umsetzer

#### **JUMO digiLine pH/ORP/T 8-polig (mit Analogausgang 4 bis 20 mA)**

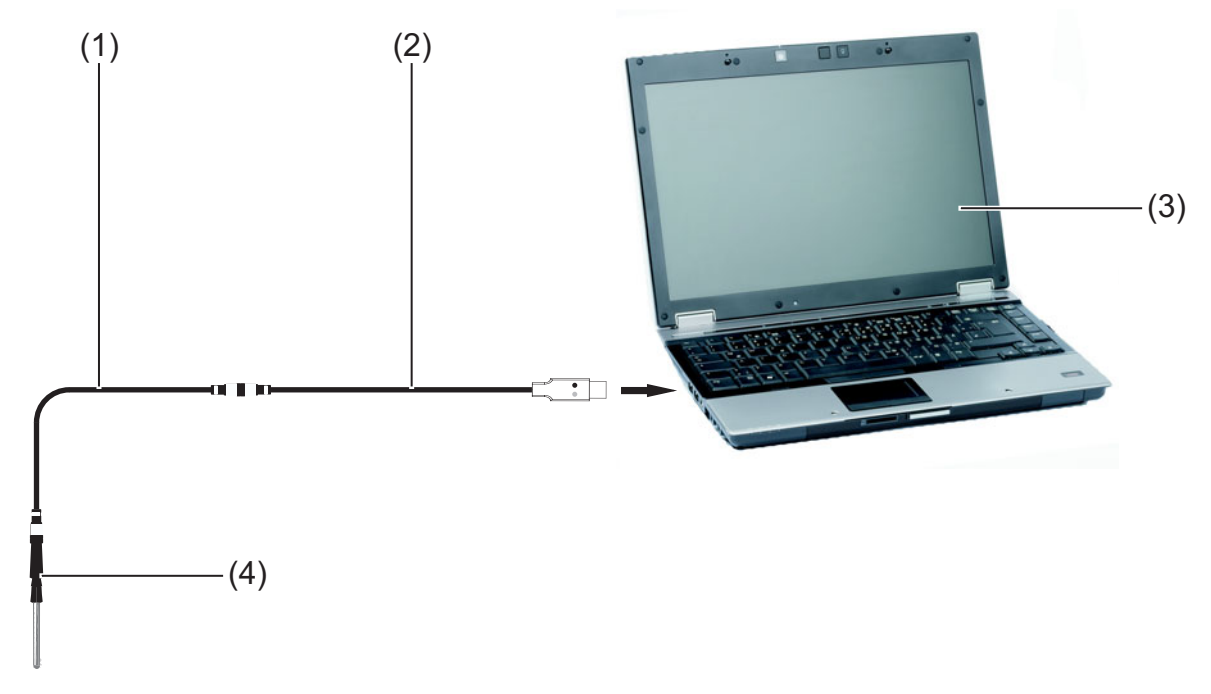

- (1) JUMO M12-Adapterkabel 8-polig auf 5-polig (siehe Zubehör)
- (2) USB-RS485-Umsetzer
- (3) PC/Laptop mit JUMO DSM-Software
- (4) JUMO digiLine pH/ORP/T 8-polig (analoge Variante mit Einheitssignal 4 bis 20 mA)

#### **Anschluss von JUMO tecLine- und JUMO ecoLine-Sensoren mit digitaler Schnittstelle**

Für den Anschluss von JUMO ecoLine- oder JUMO tecLine-Sensoren mit digitaler Schnittstelle, benötigen Sie den USB-RS485-Umsetzer (Teile-Nr.: 00638346) und für eine ausreichende Stromversorgung des Sensors einen JUMO digiLine Hub mit einem separaten Netzteil DC 24 V. Schließen Sie die Komponenten wie unten dargestellt an. Beachten Sie hierbei auch die Betriebsanleitung des JUMO digiLine Hub.

Wenn Sie den USB-RS485-Umsetzer das erste mal ihrem Rechner verwenden, werden die Treiber für den Umsetzer automatisch vom Betriebssystem ihres Rechners installiert. Die Datenkommunikation mit einem digitalen Sensor kann erst nach erfolgreicher Treiberinstallation stattfinden.

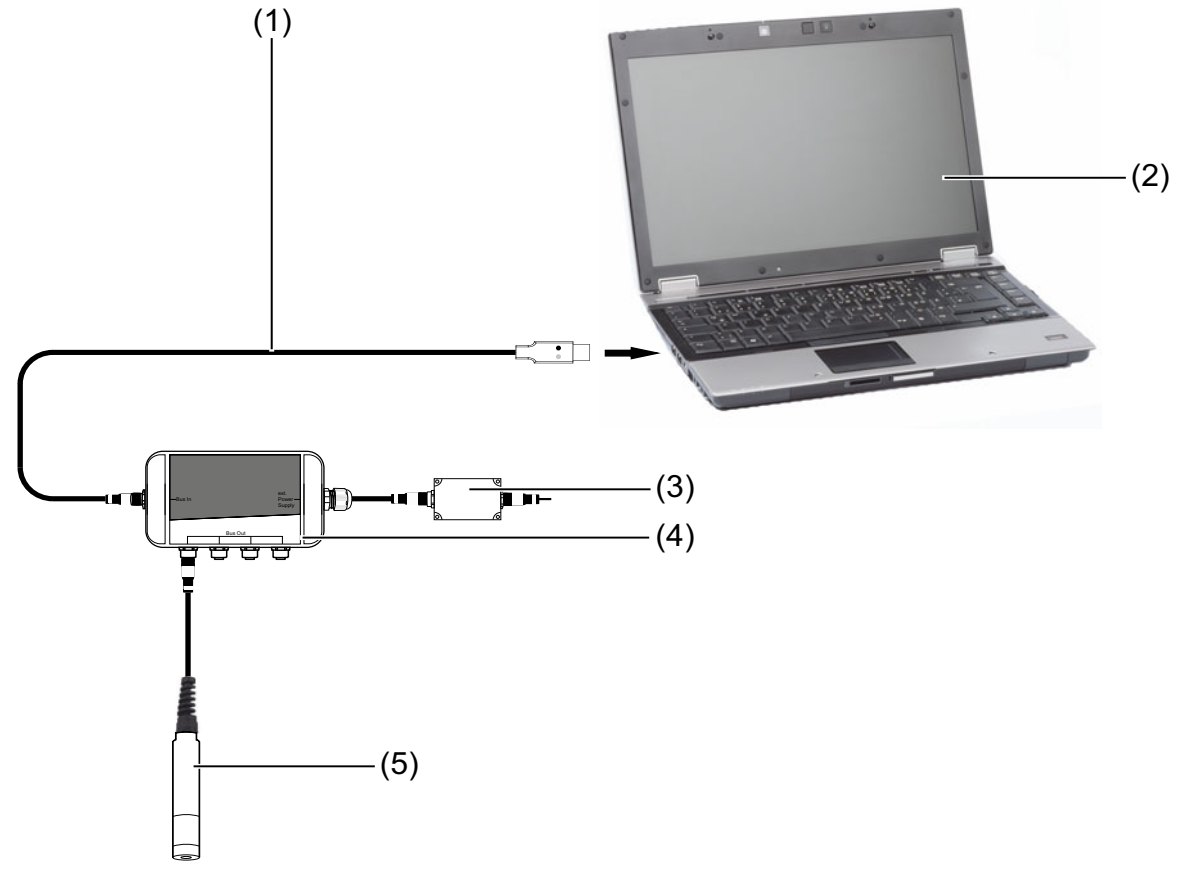

#### **JUMO ecoLine O-DO / NTU oder JUMO tecLine mit digitaler Schnittstelle**

- (1) USB-RS485-Umsetzer
- (2) PC/Laptop mit JUMO DSM-Software
- (3) separates Netzteil DC 24 V zur Spannungsversorgung des JUMO digiLine-Bussystems
- (4) JUMO digiLine hub mit 4× M12-Buchsen und 1× M12-Steckanschluss jeweils 5-polig A-kodiert; Versorgung DC 24 V mit separatem Netzteil und Spannungsversorgungswahlschalter in Schalterstellung 3
- (5) JUMO ecoLine O-DO, JUMO ecoLine NTU oder JUMO tecLine-Sensoren mit digitaler Schnittstelle

## <span id="page-20-1"></span><span id="page-20-0"></span>**6.1 Navigation durch die Sensormenüs**

#### **Aufruf von Sensormenüs**

Nachdem Sie die JUMO DSM-Software geöffnet und mit einem Sensor verbunden haben, können Sie die einzelnen Sensormenüs der Software durch Anklicken aufrufen, um Daten des Sensors anzeigen zu lassen und Einstellungen vorzunehmen.

Folgende Sensormenüs sind vorhanden:

- **Messen:** Hier können die Sensormessdaten und ggf. der Signalzustand des Binäreingangs in Echtzeit beobachtet werden.
- **Sensorinformationen:** Dient der Anzeige von Angaben zu Typ, Eigenschaften und Betrieb des verbundenen digitalen Sensors.
- **Konfiguration:** Die Konfiguration des verbunden digitalen Sensors wird hier angezeigt.

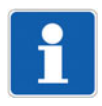

#### **HINWEIS!**

Werden digitale Sensoren im JUMO digiLine-Betrieb eingesetzt, findet die Konfiguration ausschließlich vom JUMO digiLine-Mastergerät (JUMO AQUIS touch S/P) aus statt. Änderungen der Konfiguration durch die JUMO DSM-Software werden vom JUMO digiLine-Mastergerät wieder überschrieben.

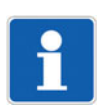

#### **HINWEIS!**

Bei Geräten mit IO-Link-Schnittstelle kann die Konfiguration normalerweise mit einem IO-Link-Konfigurationstool vorgenommen oder von der SPS in das Gerät geschrieben. Auch hier werden Einstellungen, die zuvor mit der JUMO DSM-Software vorgenommen wurden, überschrieben.

- **Kalibrierung:** In diesem Sensormenü wird die Kalibrierung per JUMO DSM-Software durchgeführt.
- **Datenverwaltung:** Hier werden alle Daten rund um den Betrieb und die Historie (z. B. Anzahl der Sensorwechsel an einer JUMO digiLine-Elektronik oder Puffersätze für die pH-Kalibrierung) von Sensoren mit JUMO digiLine-Elektronik verwaltet und archiviert.

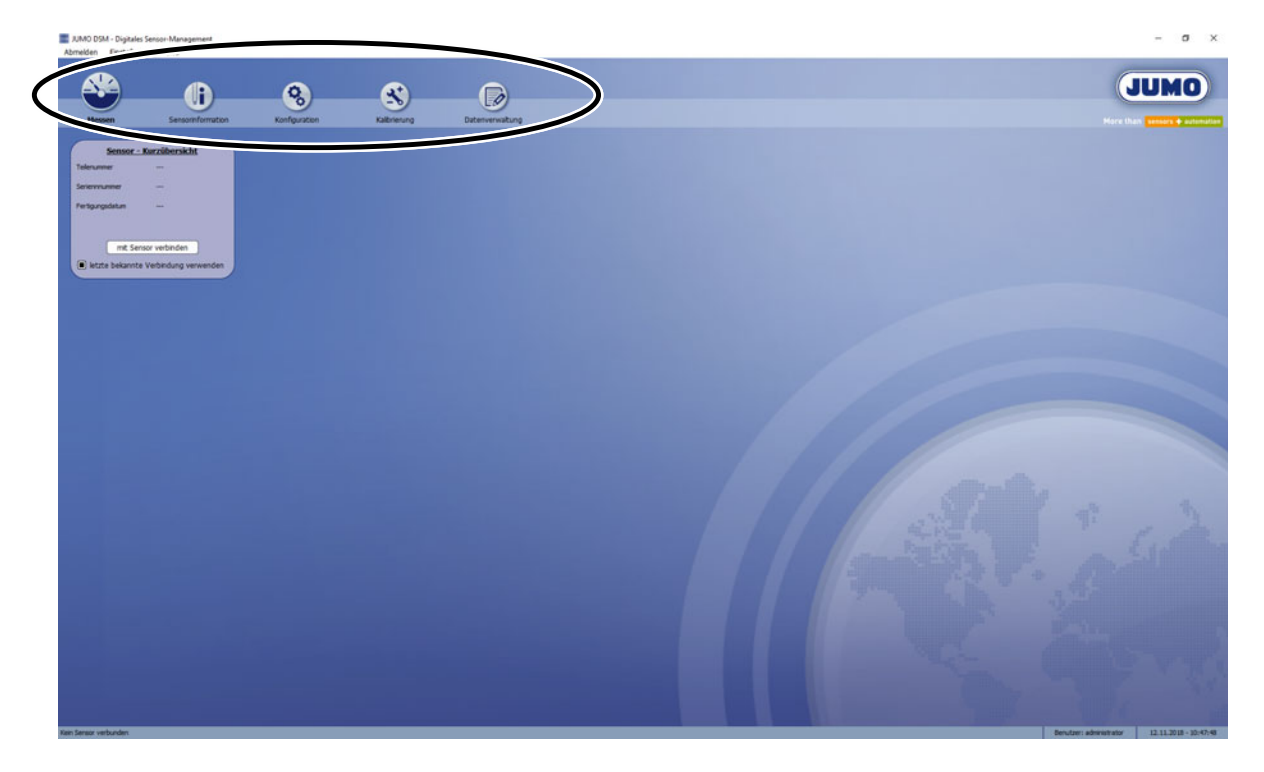

## <span id="page-21-0"></span>**6.2 Messen**

Abhängig vom Typ des verbunden digitalen Sensors werden die entsprechenden Messdaten und ggf. der Signalzustand des Binäreingangs in Echtzeit angezeigt. Bei einem pH-Sensor mit JUMO digiLine-Elektronik wird außerdem der aktuelle Sensorstresslevel angezeigt.

**Beispiel: Anzeige der Echtzeitmessung eines pH-Sensors mit 8-poliger JUMO digiLine-Elektro-**

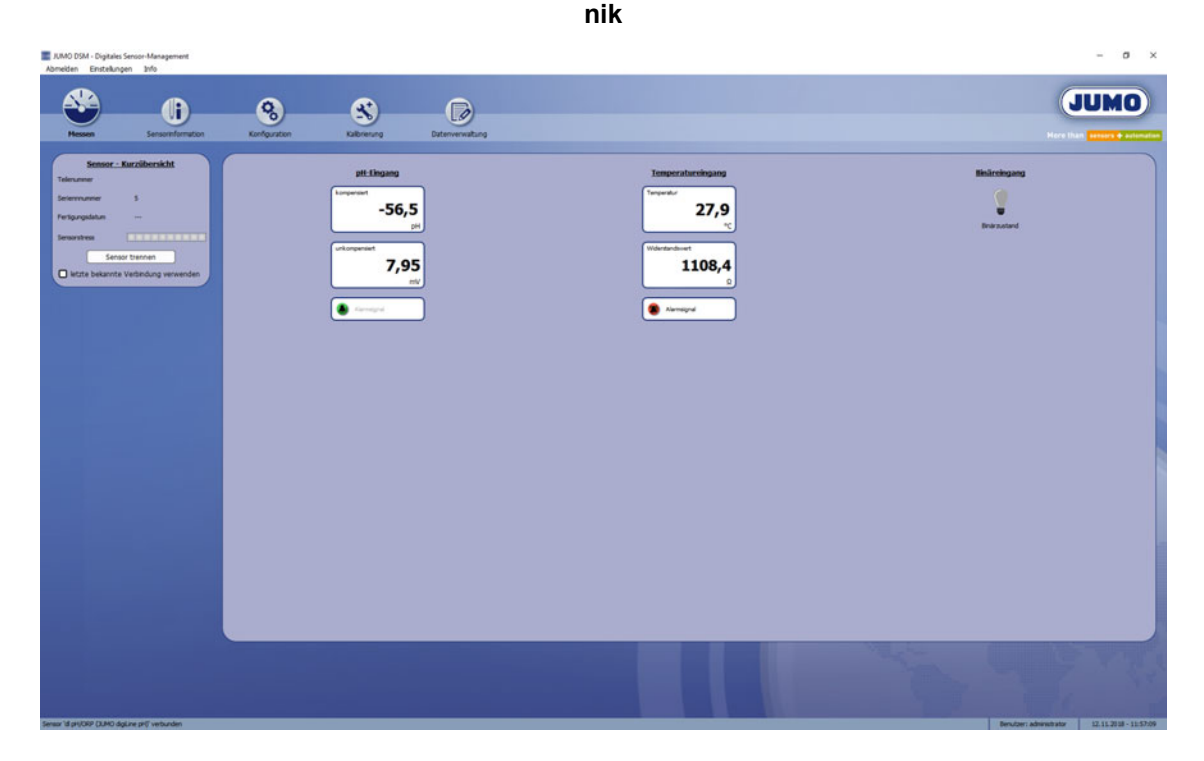

### <span id="page-22-0"></span>**6.3 Sensorinformation**

In den Sensorinformationen werden Angaben zu Typ, Eigenschaften und Betrieb des verbundenen digitalen Sensors angezeigt.

Die Daten werden in eine vom Sensortyp abhängige Menühierachie einsortiert. am linken Rand des Arbeitsbereiches befinden sich Schaltflächen für weitere Untermenüs, die man von der aktuell angezeigten Menüebene aus aufrufen kann. Am oberen Rand des Arbeitsbereiches wird der Menüpfad der aktuell angezeigten Menüebene als Kette von Schaltflächen angezeigt. Die letzte Schaltfläche am rechten Ende entspricht der aktuell angezeigten Menüebene. Die Schaltflächen links davon stehen für den Menüpfad oberhalb der aktuellen Menüebene. Für einen direkten Sprung in eine höhere Menüebene klicken Sie einfach die gewünschte Schaltfläche im Menüpfad an.

Auf mehreren Registerkarten sind Daten verschiedener Kategorien untergebracht:

- **Sensordetails:** Herstellerdaten, Typinformationen und Angaben zur Messstelle, welcher der Sensor vom Anwender zugeordnet wurde
- **Prozesswerte:** Echtzeitmessdaten, Betriebsstunden- und Sensorwechselzähler, Zähler der "Sensorüberwachung", Sensorstresslevel
- **Betriebsdaten:** Schleppzeiger der Betriebstemperatur und Extrembedingungen (Protokollierung von Über-/Unterschreitungen zulässiger Grenzen von Prozesswerten)
- **Versionen:** Versions-Informationen zu Hard- und Software des digitalen Sensors
- **Kalibrierdaten:** Kalibrierwerte und Kalibrieralarminformationen

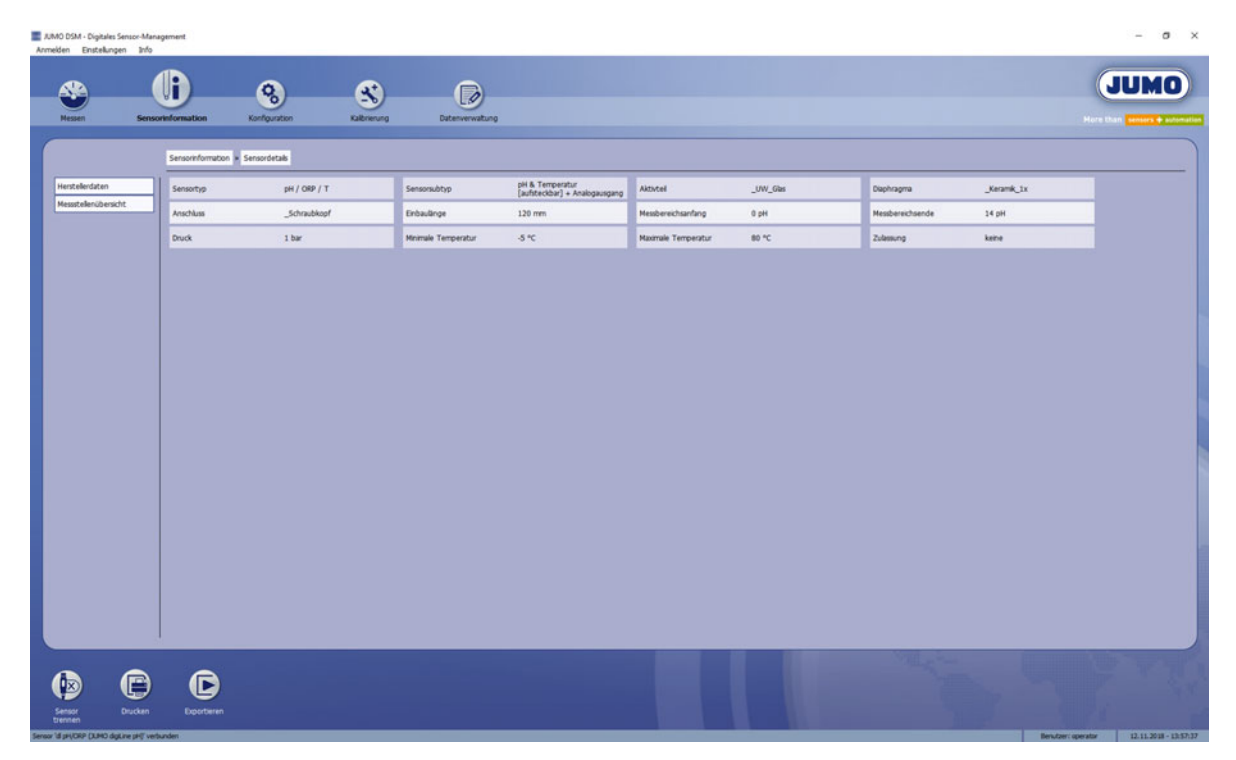

## <span id="page-23-0"></span>**6.4 Konfiguration**

#### **Konfigurieren mit der JUMO DSM-Software**

In der Konfiguration werden die Einstellungen des verbunden digitalen Sensors angezeigt.

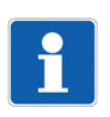

#### **HINWEIS!**

Werden digitale Sensoren im JUMO digiLine-Betrieb eingesetzt, findet die Konfiguration ausschließlich vom JUMO digiLine-Mastergerät (JUMO AQUIS touch S/P) aus statt. Änderungen der Konfiguration durch die JUMO DSM-Software werden vom JUMO digiLine-Mastergerät wieder überschrieben.

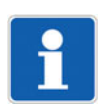

#### **HINWEIS!**

Bei Geräten mit IO-Link-Schnittstelle kann die Konfiguration normalerweise mit einem IO-Link-Konfigurationstool vorgenommen oder von der SPS in das Gerät geschrieben. Auch hier werden Einstellungen, die zuvor mit der JUMO DSM-Software vorgenommen wurden, überschrieben.

Die Einstellungen werden in eine vom Sensortyp abhängige Menühierachie einsortiert. Am linken Rand des Arbeitsbereiches befinden sich Schaltflächen für weitere Untermenüs, die man von der aktuell angezeigten Menüebene aus aufrufen kann. Am oberen Rand des Arbeitsbereiches wird der Menüpfad der aktuell angezeigten Menüebene als Kette von Schaltflächen angezeigt. Die letzte Schaltfläche am rechten Ende entspricht der aktuell angezeigten Menüebene. Die Schaltflächen links davon stehen für den Menüpfad oberhalb der aktuellen Menüebene. Für einen direkten Sprung in eine höhere Menüebene klicken Sie einfach die gewünschte Schaltfläche im Menüpfad an.

Die folgende Abbildung zeigt als Beispiel die Ansicht der Konfiguration eines pH-Sensors mit JUMO digiLine-Elektronik in der JUMO DSM-Software.

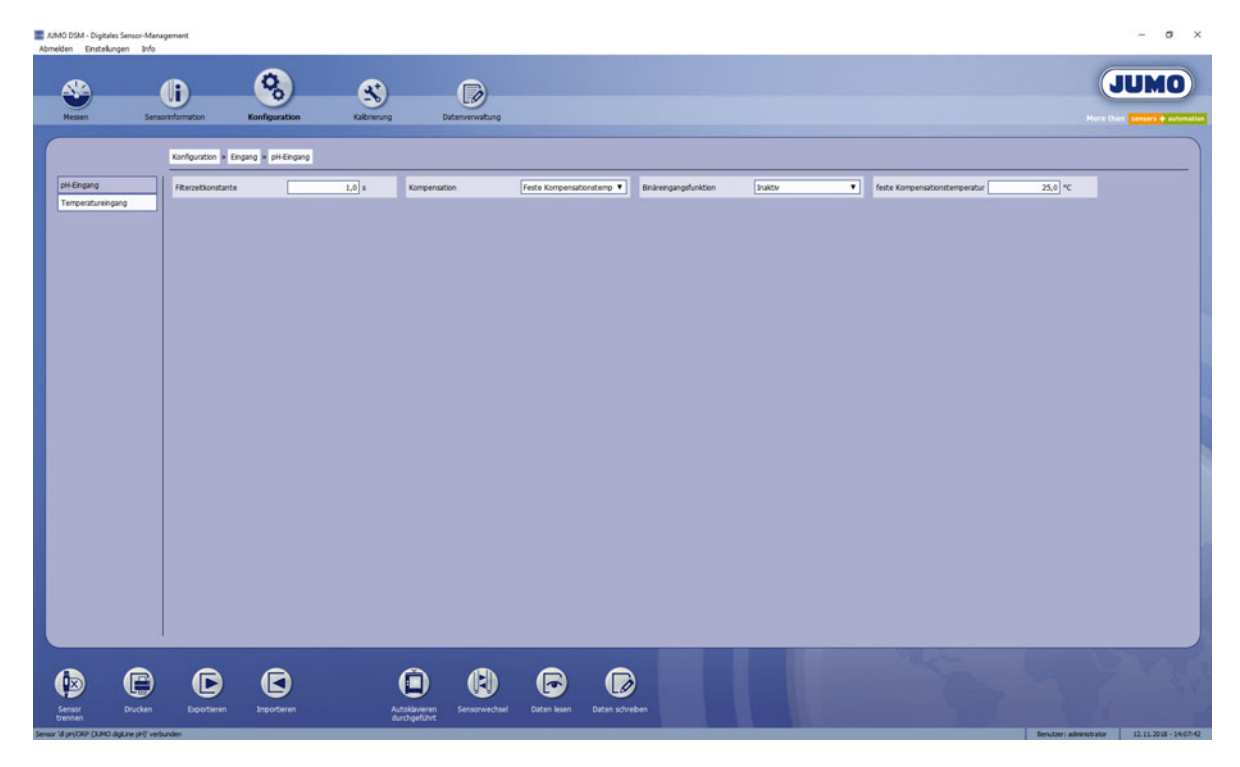

#### **Simulation von Analog- und Binärausgängen beim JUMO digiLine CR/Ci**

Die Ausgänge und ggf. akustischen Signale von Geräteausführungen des JUMO digiLine CR/Ci mit Analog- oder Binärausgängen können zu Test- und Diagnosezwecken manuell gesteuert werden. Das Gerät muss hierbei über seine M12-Buchse der Ausgänge mit Spannung versorgt werden. In der JUMO DSM-Software wird für diese Funktion die Schaltfläche "Simulation" im unteren Bereich des Sensormenüs "Konfiguration" eingeblendet. Wird diese betätigt, öffnet sich ein Dialogfenster zur Steuerung der Analog- oder Binärausgänge des Gerätes. Um einen Ausgang manuell zu steuern, aktivieren Sie in diesem Dialog für den gewünschten Ausgang das Kontrollkästchen auf der linken Seite und stellen Sie den gewünschten Ausgangswert oder Ausgangszustand ein.

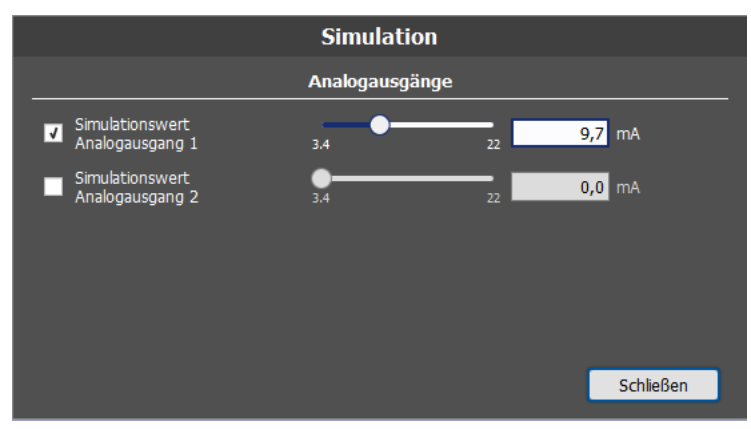

#### **Simulations-Dialog bei Analogausgängen**

#### **Simulations-Dialog bei Binärausgängen**

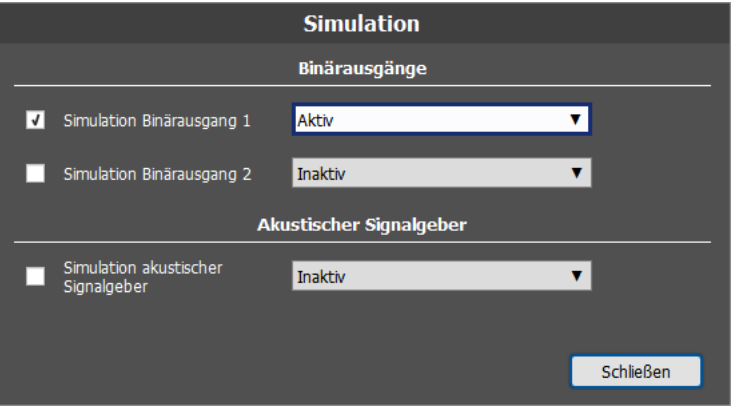

Während die Simulation eines Ausgangs aktiv ist, macht ein roter blinkender Schriftzug "SIMULATION AKTIV" visuell darauf aufmerksam. Das Gerät bleibt im Simulationszustand, bis die Simulation wieder für beide Ausgänge abgeschaltet wird. Auch nach Trennung des Gerätes von der JUMO DSM-Software bleibt die Simulation aktiv, wenn sie vorher nicht abgeschaltet wird. Die Simulation kann bei Geräteausführungen mit Display auch über die Bedienung am Gerät abgeschaltet werden. Wird das Gerät von der Versorgungsspannung getrennt, ist nach dem Geräteneustart die Simulation wieder ausgeschaltet.

## **6 Sensormenüs**

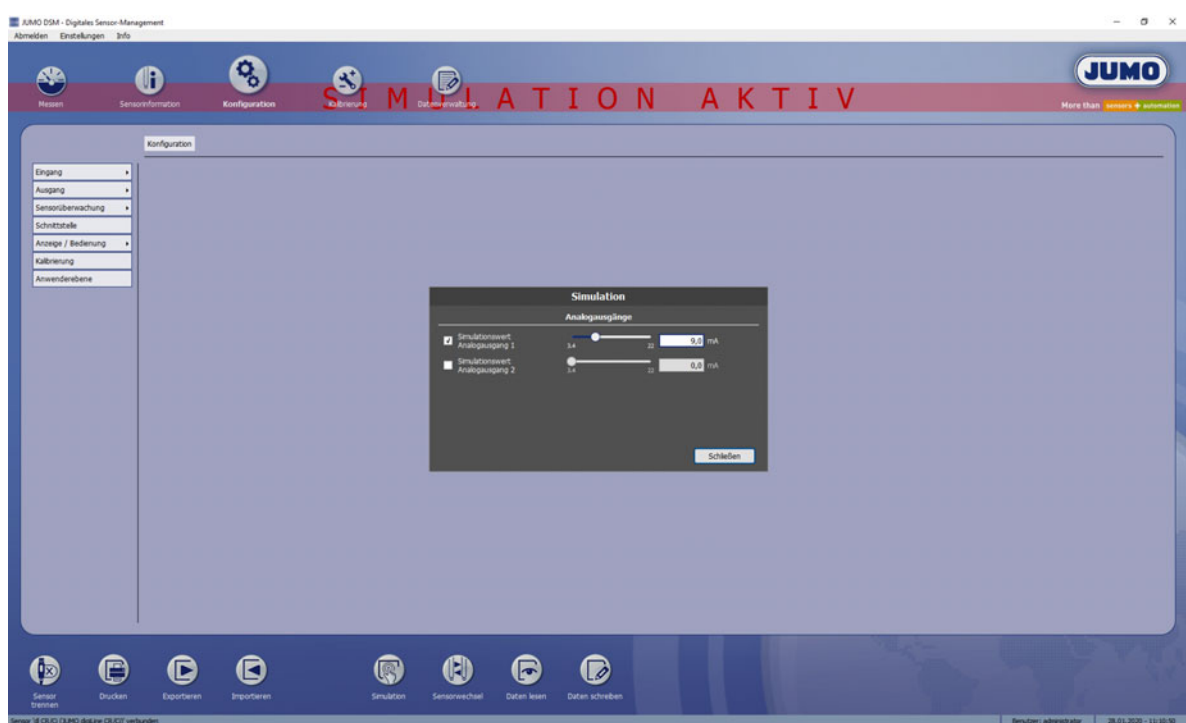

## <span id="page-26-0"></span>**6.5 Kalibrierung**

Im Sensormenü "Kalibrierung" kann der verbundene digitale Sensor kalibriert werden. Damit besteht die Möglichkeit, Sensoren an einem Laborarbeitsplatz zu kalibrieren und sie für den Feld-Einsatz vorzubereiten. Beim Einbau des Sensors muss keine Kalibrierung mehr durchgeführt werden, Wartungs- und Stillstandszeiten werden verkürzt. Die Abläufe von Kalibrierungen für die verschiedenen Typen digitaler Sensoren sind unterschiedlich. In den Dokumentationen der jeweiligen digitalen Sensoren sind deren Kalibriermethoden näher erläutert. Für die Durchführung einer Kalibrierung mit der JUMO DSM-Software müssen die Kalibriereinstellungen im Sensormenü "Kalibrierung" eingestellt werden. Die Parameter der eingeblendeten Kalibriereinstellungen unterscheiden sich bei den verschiedenen Sensortypen. Die Abbildung unten zeigt beispielsweise das Kalibriermenü eines pH-Sensors mit JUMO digiLine-Elektronik.

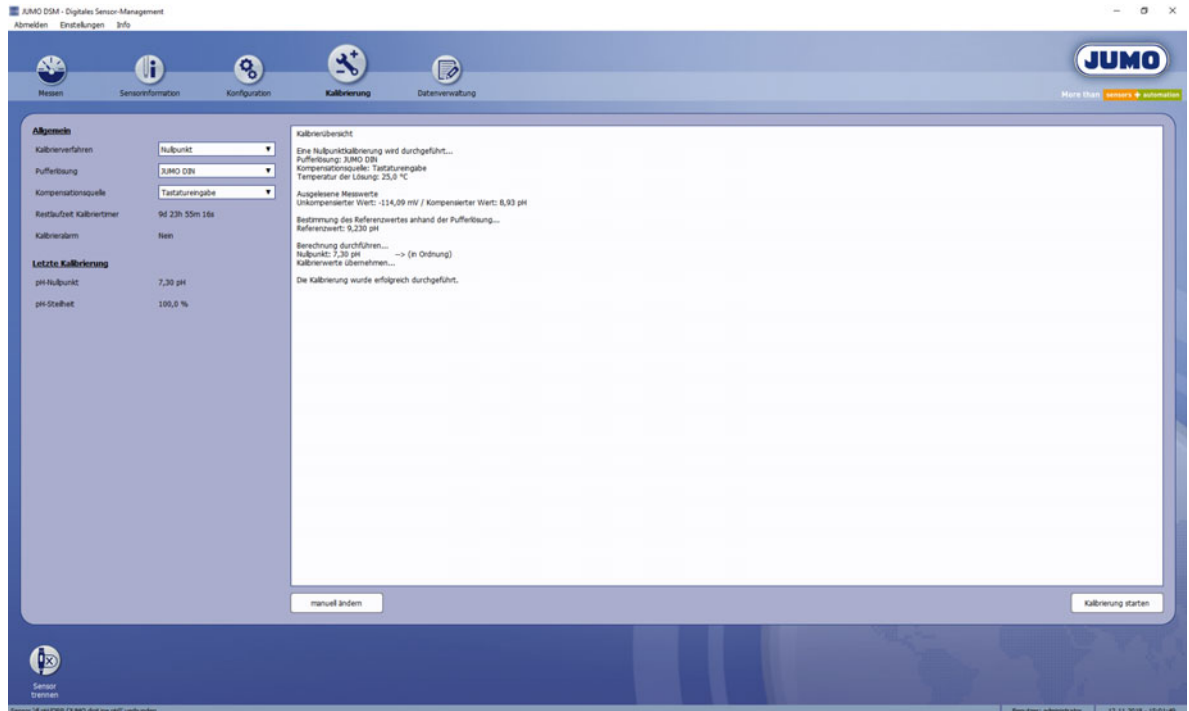

#### *Vorgehensweise bei der Sensorkalibrierung mit der JUMO DSM-Software*

- 1. Informieren Sie sich über die Kalibriermethoden des zu kalibrierenden Sensors. Ziehen Sie hierzu die Dokumentation des jeweiligen digitalen Sensors heran.
- 2. Bereiten Sie die erforderlichen Prüf-/Pufferlösungen, die für die Kalibrierung benötigt werden, vor.
- 3. Stellen Sie die Kalibriereinstellungen links im Arbeitsbereich gemäß des von Ihnen gewünschten Kalibrierverfahrens ein.
- 4. Betätigen Sie zum Starten der Kalibrierung die Schaltfläche "Kalbrierung starten" und folgen Sie den Anweisungen, die von der JUMO DSM-Software in Meldefenstern eingeblendet werden.

*Nach dem Ende des Kalibriervorgangs können Sie im Textfeld rechts neben den Kalibriereinstellungen eine Zusammenfassung der Kalibrierung ablesen. Hier können Sie sehen, ob die Kalibrierung erfolgreich war oder ob ein Fehler auftrat und die Kalibrierung abgebrochen wurde bzw. Kalibrierwerte nicht übernommen werden konnten.*

Mit der Schaltfläche "Kalibrierung abbrechen" kann ein laufender Kalibriervorgang ohne Übernahme von Kalibrierwerten gestoppt werden.

#### **Manuelle Eingabe von bekannten Kalibrierwerten**

Wenn Kalibrierwerte bekannt sind, können sie auch per Tastatur eingegeben werden. Rufen Sie hierzu den Dialog "Manuelle Kalibrierung" für die Eingabe von bekannten Kalibrierwerten mit der Schaltfläche "manuell ändern" auf.

### <span id="page-27-0"></span>**6.6 Datenverwaltung**

Mit der Datenverwaltung werden Puffersatztabellen und die Sensordaten ihres gesamten Bestandes an digitalen Sensoren verwaltet.

Die Registerkarten der Konfiguration:

- **Pufferlösungen:** Hier sind pH-Wert-Tabellen von Puffersätzen für die Kalibrierung von pH-Sensoren aufgelistet. Werkmäßig sind hier eine Reihe gängiger Standard-Puffersätze in der Tabelle enthalten. Mit der Schaltfläche "Neu" können benutzerdefinierte Puffersätze angelegt werden. Diese können mit der Schaltfläche "Entfernen" auch wieder gelöscht werden. Standard-Puffersätze können nicht gelöscht werden.
- **Sensoren:** Hier können Sensorinformationen, Kalibrierlogbuch und ein Archiv mit Konfigurationsänderungen betrachtet werden.

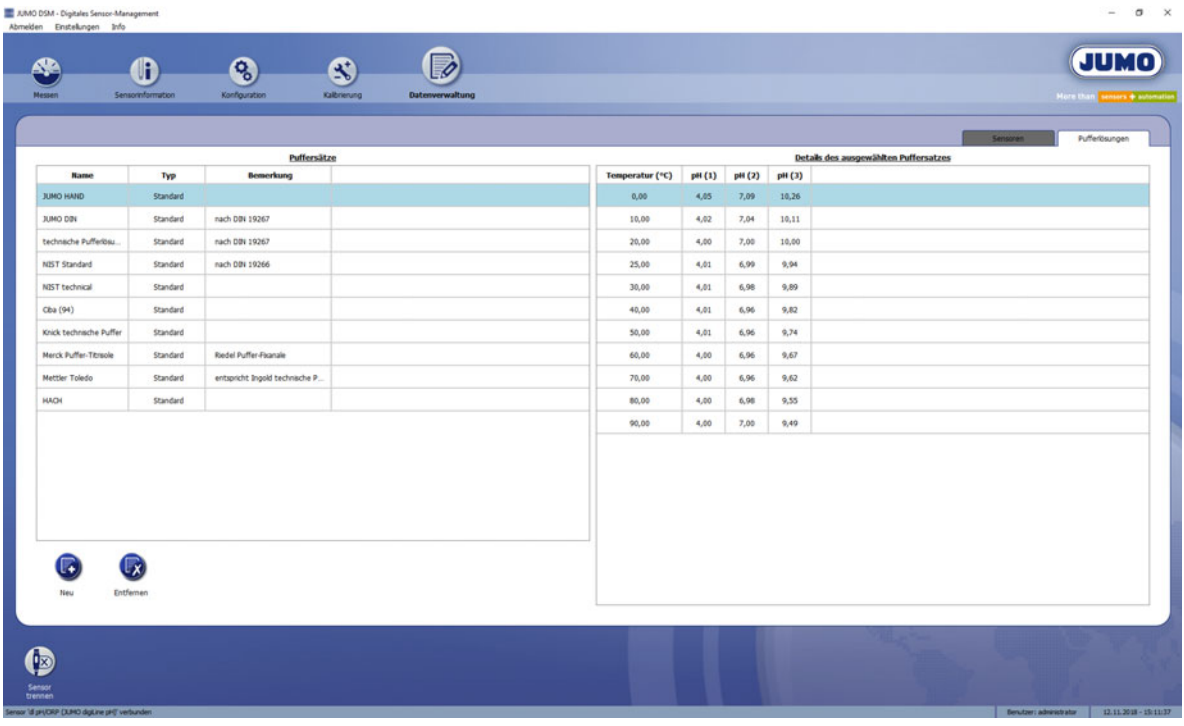

### <span id="page-28-0"></span>**6.6.1 Puffersätze anlegen**

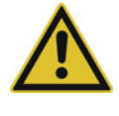

#### **VORSICHT!**

Die pH-Werte von Pufferlösungen in einem Puffersatz müssen mindestens einen Abstand von 2 pH haben.

 Achten Sie bei der Zusammenstellung benutzerdefinierter Puffersätze auf die Einhaltung eines pH-Wert-Abstandes zwischen den Pufferlösungen von mindestens 2 pH.

Betätigen Sie die Schaltfläche "Neu" in der Registerkarte "Pufferlösungen". Es öffnet sich der nachfolgend abgebildete Dialog. Geben Sie einen Namen für den Puffersatz ein. Bei Bedarf können Sie das Feld "Bemerkung" mit zusätzlichen Informationen ausfüllen. Mit den eingerahmten Feldern definieren Sie die Puffersatztabelle. Die Anzahl der Temperaturwerte, die aus "Startwert", "Endwert" und "Intervall" resultiert, bestimmt die Zeilenzahl. Die "Anzahl der Pufferlösungen" bestimmt die Spaltenzahl. Für jeden Temperaturwert wird eine Zeile und für jede Pufferlösung eine Spalte angelegt.

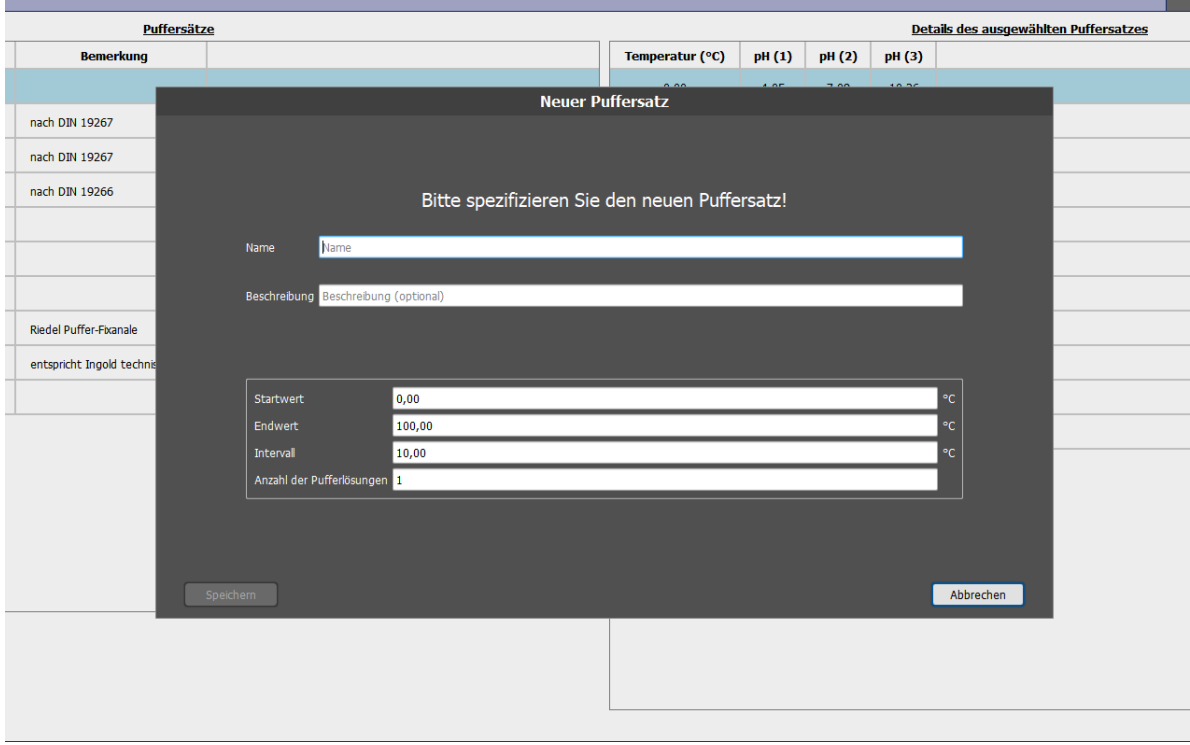

Wenn Sie die Eingaben mit "OK" bestätigen, schließt sich der Dialog wieder und der neu angelegte benutzerdefinierte Puffersatz erscheint in der Puffersatzauswahl auf der linken Seite der Registerkarte "Pufferlösungen". Markieren Sie den neuen Puffersatz und füllen Sie die Puffersatztabelle auf der rechten Seite aus. Klicken Sie hierzu einfach auf eine Tabellenzelle und geben die korrekten Werte ein. Die Zellenmarkierung können Sie auch mit der Tabulatortaste zur nächsten Zelle bzw. mit der Tastenkombination "Shift + Tabulator" zur vorherigen Zelle bewegen. Auf die gleiche Art und Weise lassen sich auch die Daten in der Temperaturspalte oder in der Puffersatzauswahlliste editieren. Standardpuffersätze können nicht editiert werden.

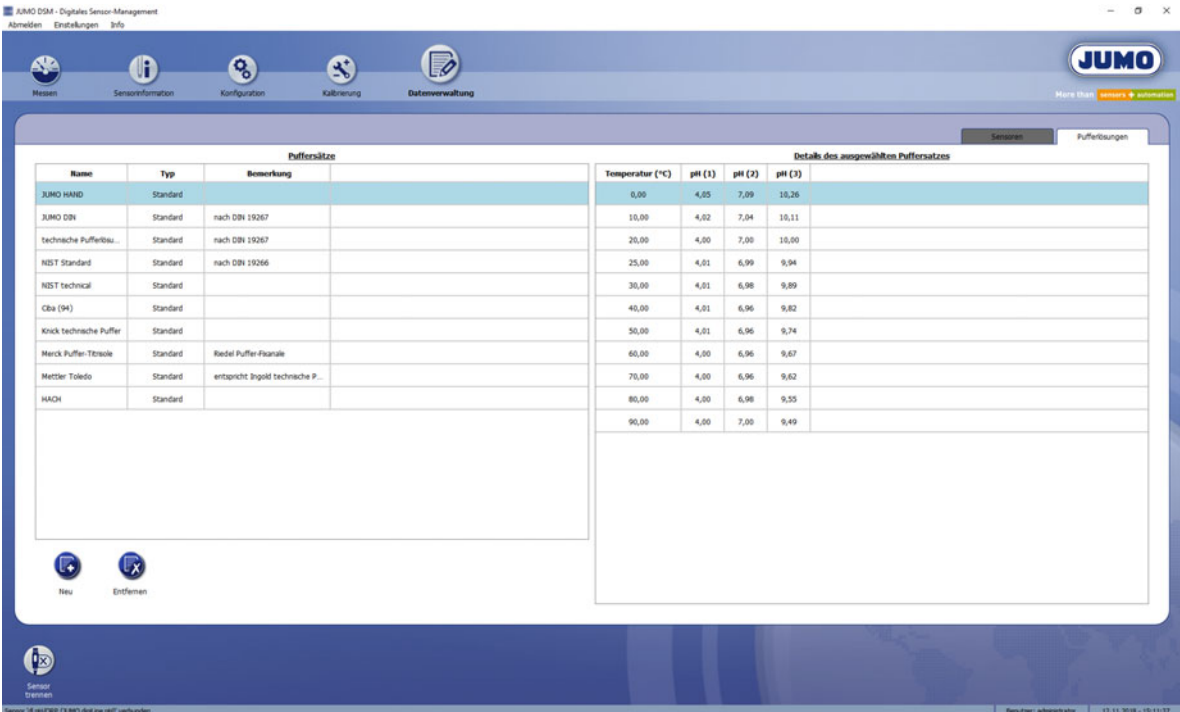

#### <span id="page-30-0"></span>**6.6.2 Sensoren verwalten**

Auf der Registerkarte "Sensoren" kann das Kalibrierlogbuch sowie eine Zusammenfassung der aktuellen Sensorinformationen und eine Historie aller erfasster Konfigurationsänderungen aufgerufen werden.

#### **Konfiguration**

Mit der Schaltfläche "Konfiguration" auf dieser Registerkarte wird ein Report über die Historie aller Konfigurationsänderungen des in der Sensorliste markierten digitalen Sensors angezeigt, welche die JUMO DSM-Software erfassen konnte. Konfigurationsänderungen werden entweder erfasst, wenn mit der JUMO DSM-Software Einstellungen geändert werden, oder wenn beim Verbindungsaufbau durch Vergleich mit der letzten erfassten Konfiguration geänderte Einstellungen gefunden werden. Beispielsweise kann die Konfiguration eines digitalen Sensors an einem JUMO AQUIS touch S/P geändert worden sein. Dieses erkennt die Software und erfasst die Konfigurationsänderung.

Jeder neue Eintrag wird mit aktuellem Datum und aktueller Uhrzeit des Erfassungszeitpunktes abgelegt. Abweichende Einstellungen werden in diesem Eintrag rot gekennzeichnet dargestellt.

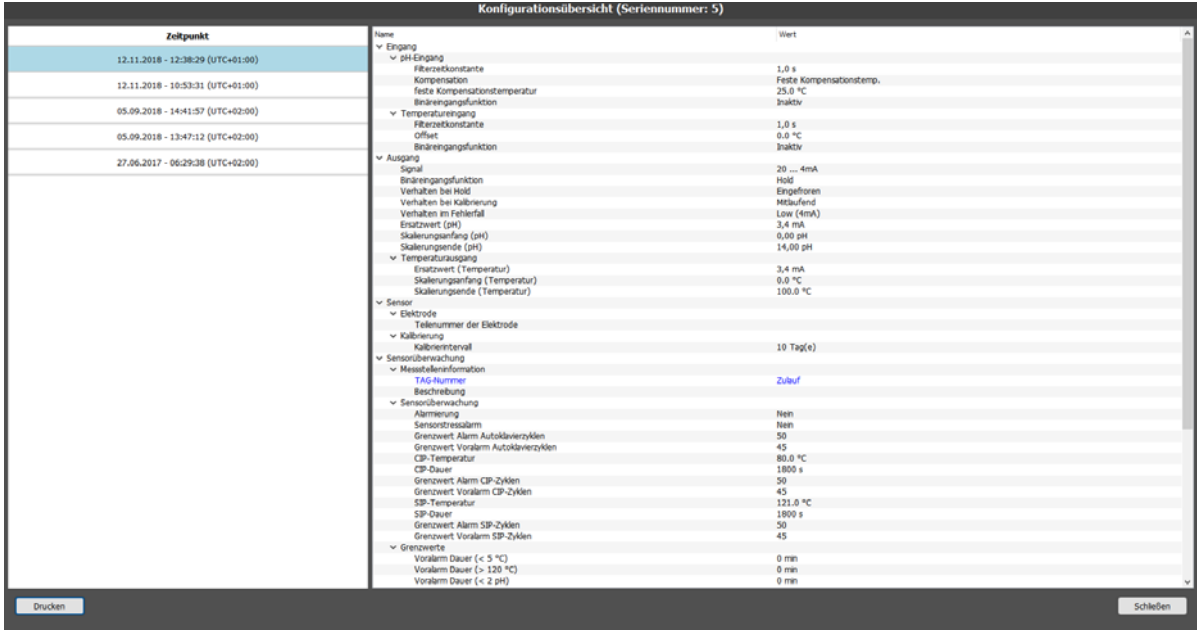

### <span id="page-31-0"></span>**6.6.3 Kalibrierlogbuch**

Das Kalibrierlogbuch ist in der JUMO digiLine-Elektronik des Sensors gespeichert. Im Kalibrierlogbuch werden die letzten 10 erfolgreichen Kalibrierungen gespeichert. Die Einträge des Kalibrierlogbuchs in dem am PC angeschlossenen digitalen Sensor werden von der JUMO DSM-Software nach erfolgreichem Verbindungsaufbau der JUMO DSM-Software mit digitalen Sensor ausgelesen und auf dem PC gespeichert. Die Anzahl der Kalibrierlogbucheinträge, die auf dem PC gespeichert werden können, ist unbegrenzt. Abgebrochene oder fehlerhafte Kalibrierungen (Kalibrierwerte außerhalb der zulässigen Grenzen) werden nicht im Logbuch gespeichert. Manuelle Änderungen von Kalibrierwerten werden ebenfalls dokumentiert. Folgende Daten werden im Logbuch festgehalten:

- Datum und Uhrzeit
- ermittelte bzw. eingegebene Kalibrierwerte
- verwendete Referenzwerte und Temperaturen der Puffer- bzw. Prüflösungen
- Kalibrierart (reale Kalibrierung/manuelle Eingabe von Kalibrierwerten)
- Kalibrierbewertung (Bewertung der ermittelten Kalibrierwerte bei realer Kalibrierung)
- Sensorwechselzählerstand (zur Zuordnung der Kalibrierlogbucheinträge zu den einzelnen Sensoren aus der Sensorwechselhistorie einer JUMO digiLine-Elektronik)

Das Kalibrierlogbuch kann am JUMO AQUIS touch S/P oder am PC mit der JUMO DSM-Software betrachtet werden.

Mit der Schaltfläche "Kalibrierlogbuch" wird das Kalibrierlogbuch des in der Sensorliste markierten digitalen Sensors angezeigt.

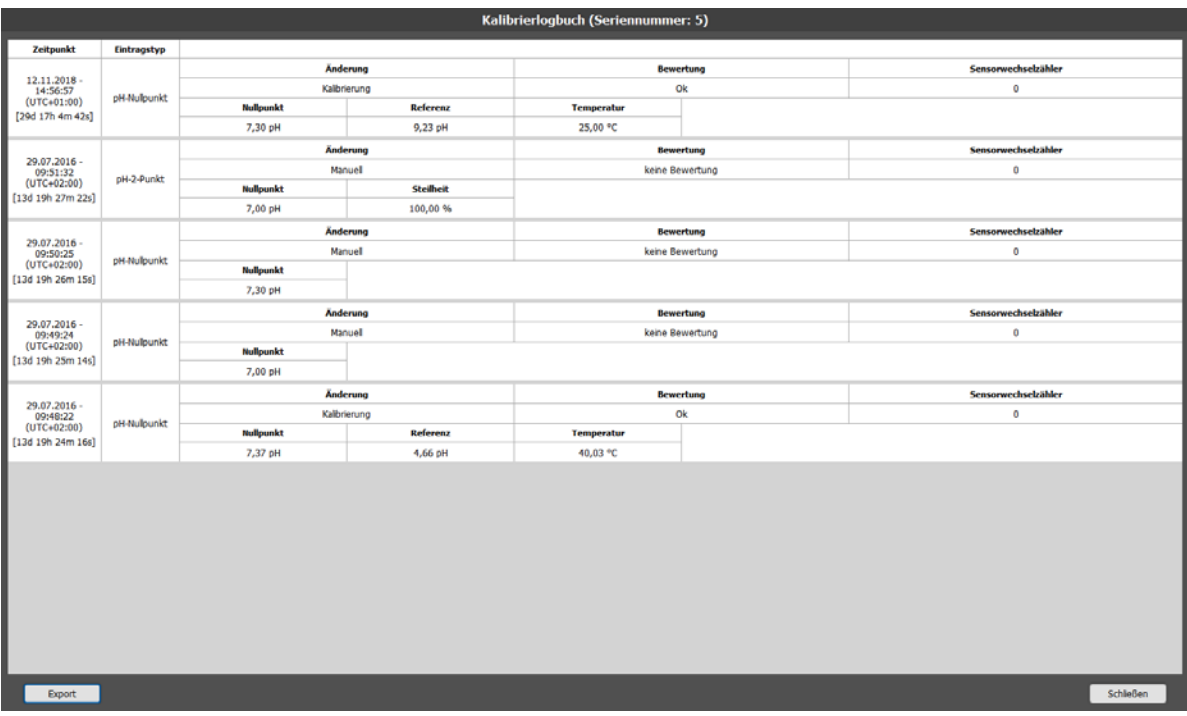

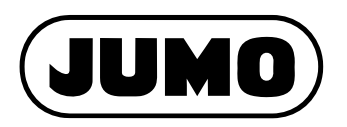

#### **JUMO GmbH & Co. KG**

Moritz-Juchheim-Straße 1 36039 Fulda, Germany

Telefon: Telefax: E-Mail: Internet: +49 661 6003-714 +49 661 6003-605 mail@jumo.net www.jumo.net Lieferadresse: Mackenrodtstraße 14

36039 Fulda, Germany Postadresse: 36035 Fulda, Germany

#### **JUMO Mess- und Regelgeräte GmbH**

+43 1 610610 +43 1 6106140 info.at@jumo.net www.jumo.at

Pfarrgasse 48 1230 Wien, Austria

Telefon: Telefax: E-Mail: Internet: Technischer Support Österreich:

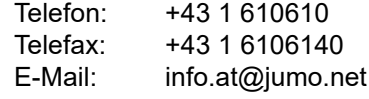

#### **JUMO Mess- und Regeltechnik AG**

Laubisrütistrasse 70 8712 Stäfa, Switzerland

Telefon: Telefax: E-Mail: Internet: +41 44 928 24 44 +41 44 928 24 48 info@jumo.ch www.jumo.ch

Technischer Support Schweiz:

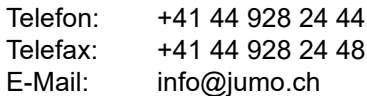

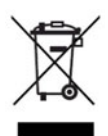

Technischer Support Deutschland:

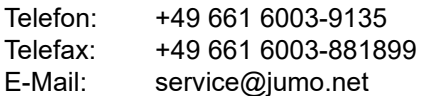